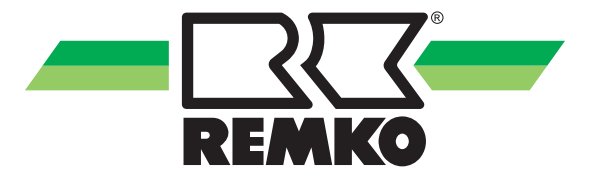

# **Bedienungs- und Installationsanleitung**

**REMKO SC-1 Smart-Com Für die Raumklimageräte-Serien BL, ML, RVD, RVT RXT, MVV, MXD, MXW** 

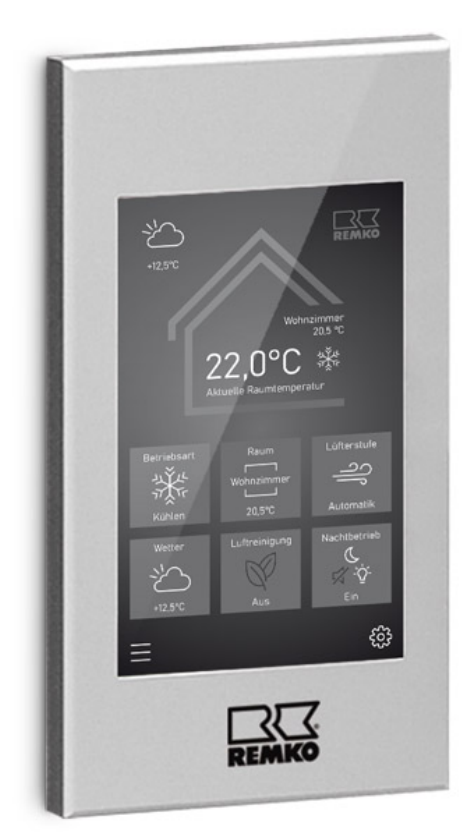

**Handbuch für den versierten Fachmann**

**Vor Inbetriebnahme / Verwendung der Geräte ist diese Anleitung sorgfältig zu lesen!**

**Diese Anleitung ist Bestandteil des Gerätes und muss immer in unmittelbarer Nähe des Aufstellungsortes, bzw. am Gerät aufbewahrt werden.**

 $C \in$ 

Änderungen bleiben uns vorbehalten; für Irrtümer und Druckfehler keine Haftung!

**Originaldokument**

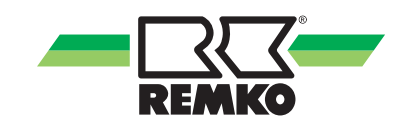

# Inhaltsverzeichnis

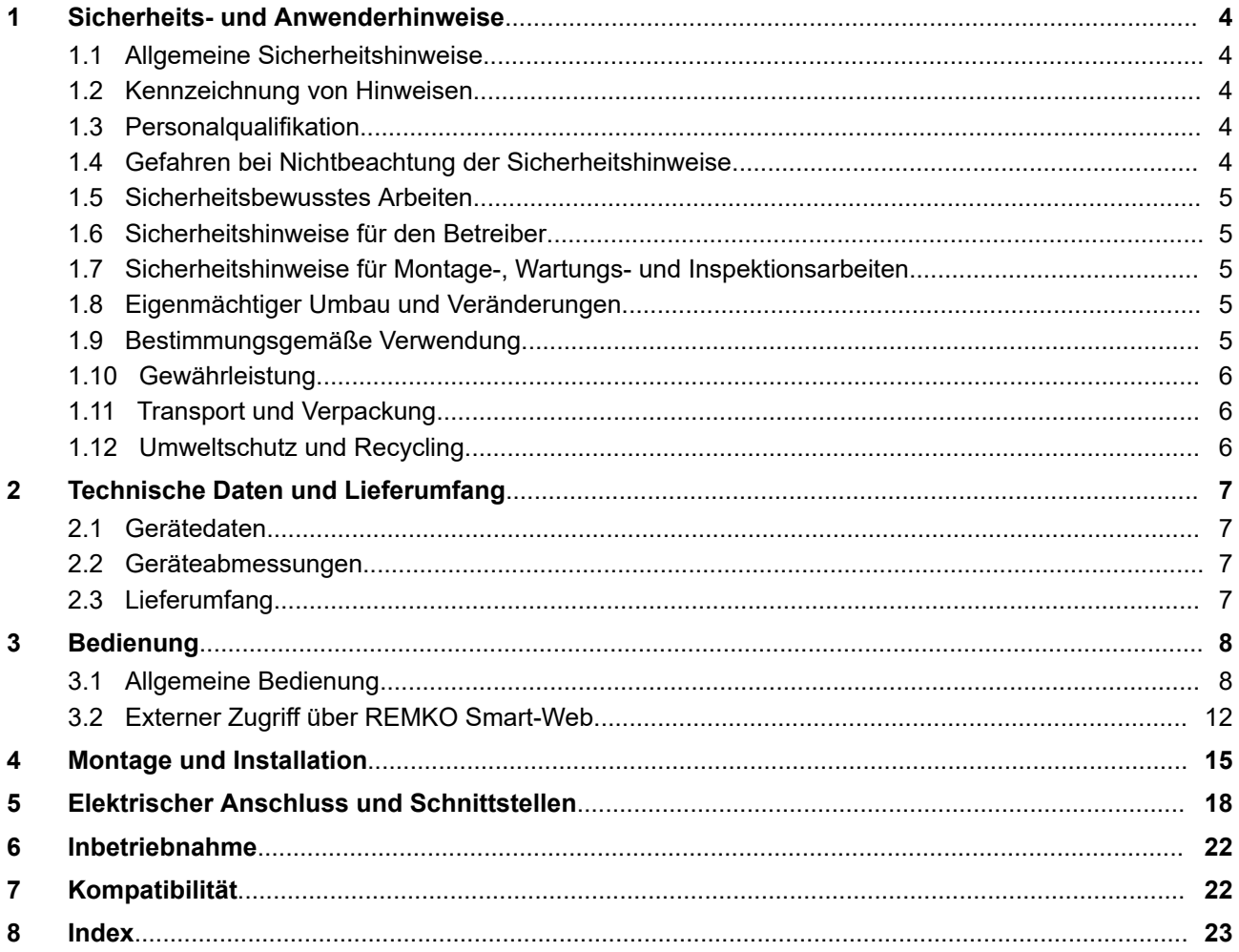

## <span id="page-3-0"></span>**1 Sicherheits- und Anwenderhinweise**

### **1.1 Allgemeine Sicherheitshinweise**

Lesen Sie vor der ersten Inbetriebnahme des Gerätes oder seinen Komponenten die Betriebsanleitung aufmerksam durch. Sie enthält nützliche Tipps, Hinweise sowie Warnhinweise zur Gefahrenabwendung von Personen und Sachgütern. Die Missachtung der Anleitung kann zu einer Gefährdung von Personen, der Umwelt und der Anlage oder ihren Komponenten und somit zum Verlust möglicher Ansprüche führen.

Bewahren Sie diese Betriebsanleitung und die zum Betrieb der Anlage erforderlichen Informationen (z.B. Kältemitteldatenblatt) in der Nähe der Geräte auf.

## **1.2 Kennzeichnung von Hinweisen**

Dieser Abschnitt gibt einen Überblick über alle wichtigen Sicherheitsaspekte für einen optimalen Personenschutz sowie für den sicheren und störungsfreien Betrieb. Die in dieser Anleitung aufgeführten Handlungsanweisungen und Sicherheitshinweise sind einzuhalten, um Unfälle, Personenund Sachschäden zu vermeiden.

Direkt an den Geräten angebrachte Hinweise müssen unbedingt beachtet und in vollständig lesbaren Zustand gehalten werden.

Sicherheitshinweise sind in dieser Anleitung durch Symbole gekennzeichnet. Die Sicherheitshinweise werden durch Signalworte eingeleitet, die das Ausmaß der Gefährdung zum Ausdruck bringen.

# **GEFAHR!**

Bei Berührung mit spannungsführenden Teilen besteht unmittelbare Lebensgefahr durch Stromschlag. Beschädigung der Isolation oder einzelner Bauteile kann lebensgefährlich sein.

## **GEFAHR!**

Diese Kombination aus Symbol und Signalwort weist auf eine unmittelbar gefährliche Situation hin, die zum Tod oder zu schweren Verletzungen führt, wenn sie nicht gemieden wird.

## **WARNUNG!**

Diese Kombination aus Symbol und Signalwort weist auf eine möglicherweise gefährliche Situation hin, die zum Tod oder zu schweren Verletzungen führen kann, wenn sie nicht gemieden wird.

# **VORSICHT!**

Diese Kombination aus Symbol und Signalwort weist auf eine möglicherweise gefährliche Situation hin, die zu Verletzungen oder zu Sachund Umweltschäden führen kann, wenn sie nicht gemieden wird.

### **HINWEIS!**

Diese Kombination aus Symbol und Signalwort weist auf eine möglicherweise gefährliche Situation hin, die zu Sach- und Umweltschäden führen kann, wenn sie nicht gemieden wird.

*Dieses Symbol hebt nützliche Tipps und Empfehlungen sowie Informationen für einen effizienten und störungsfreien Betrieb hervor.*

### **1.3 Personalqualifikation**

Das Personal für Inbetriebnahme, Bedienung, Wartung, Inspektion und Montage muss entsprechende Qualifikation für diese Arbeiten aufweisen.

#### **1.4 Gefahren bei Nichtbeachtung der Sicherheitshinweise**

Die Nichtbeachtung der Sicherheitshinweise kann sowohl eine Gefährdung für Personen als auch für die Umwelt und Geräte zur Folge haben. Die Nichtbeachtung der Sicherheitshinweise kann zum Verlust jeglicher Schadenersatzansprüche führen.

Im einzelnen kann Nichtbeachtung beispielsweise folgende Gefährdungen nach sich ziehen:

- n Versagen wichtiger Funktionen der Geräte.
- n Versagen vorgeschriebener Methoden zur Wartung und Instandhaltung.
- Gefährdung von Personen durch elektrische und mechanische Einwirkungen.

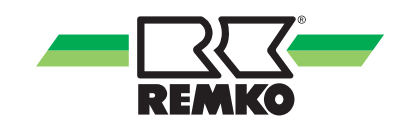

### <span id="page-4-0"></span>**1.5 Sicherheitsbewusstes Arbeiten**

Die in dieser Anleitung aufgeführten Sicherheitshinweise, die bestehenden nationalen Vorschriften zur Unfallverhütung sowie eventuelle interne Arbeits-, Betriebs- und Sicherheitsvorschriften des Betriebes, sind zu beachten.

#### **1.6 Sicherheitshinweise für den Betreiber**

Die Betriebssicherheit der Geräte und Komponenten ist nur bei bestimmungsgemäßer Verwendung und im komplett montiertem Zustand gewährleistet.

- Die Aufstellung, Installation und Wartungen der Geräte und Komponenten darf nur durch Fachpersonal erfolgen.
- n Ein vorhandener Berührungsschutz (Gitter) für sich bewegende Teile darf bei einem sich im Betrieb befindlichen Gerät nicht entfernt werden.
- **n Die Bedienung von Geräten oder Kompo**nenten mit augenfälligen Mängeln oder Beschädigungen ist zu unterlassen.
- n Bei der Berührung bestimmter Geräteteile oder Komponenten kann es zu Verbrennungen oder Verletzungen kommen.
- Die Geräte oder Komponenten sind keiner mechanischen Belastung, extremen Wasserstrahl und extremen Temperaturen auszusetzen.
- n Räume in denen Kältemittel austreten kann sind ausreichend zu be- und entlüften. Sonst besteht Erstickungsgefahr.
- Alle Gehäuseteile und Geräteöffnungen, z.B. Luftein- und -austrittsöffnungen, müssen frei von fremden Gegenständen, Flüssigkeiten oder Gasen sein.
- Die Geräte sollten mindestens einmal jährlich durch einen Fachkundigen auf ihre Arbeitssicherheit und Funktion überprüft werden. Sichtkontrollen und Reinigungen können vom Betreiber im spannungslosen Zustand durchgeführt werden.

#### **1.7 Sicherheitshinweise für Montage-, Wartungs- und Inspektionsarbeiten**

- n Bei der Installation, Reparatur, Wartung oder Reinigung der Geräte sind durch geeignete Maßnahmen Vorkehrungen zu treffen, um von dem Gerät ausgehende Gefahren für Personen auszuschließen.
- n Aufstellung, Anschluss und Betrieb der Geräte und Komponenten müssen innerhalb der Einsatz- und Betriebsbedingungen gemäß der Anleitung erfolgen und den geltenden regionalen Vorschriften entsprechen.
- n Regionale Verordnungen und Gesetze sowie das Wasserhaushaltsgesetz sind einzuhalten.
- Die elektrische Spannungsversorgung ist auf die Anforderungen der Geräte anzupassen.
- Die Befestigung der Geräte darf nur an den werkseitig vorgesehenen Punkten erfolgen. Die Geräte dürfen nur an tragfähigen Konstruktionen oder Wänden oder auf Böden befestigt bzw. aufgestellt werden.
- Die Geräte zum mobilen Einsatz sind auf geeigneten Untergründen betriebssicher und senkrecht aufzustellen. Geräte für den stationären Betrieb sind nur in fest installiertem Zustand zu betreiben.
- Die Geräte und Komponenten dürfen nicht in Bereichen mit erhöhter Beschädigungsgefahr betrieben werden. Die Mindestfreiräume sind einzuhalten.
- Die Geräte und Komponenten erfordern einen ausreichenden Sicherheitsabstand zu entzündlichen, explosiven, brennbaren, aggressiven und verschmutzten Bereichen oder Atmosphären.
- Sicherheitseinrichtungen dürfen nicht verändert oder überbrückt werden.

#### **1.8 Eigenmächtiger Umbau und Veränderungen**

Umbau oder Veränderungen an den Geräten oder Komponenten sind nicht zulässig und können Fehlfunktionen verursachen. Sicherheitseinrichtungen dürfen nicht verändert oder überbrückt werden. Originalersatzteile und vom Hersteller zugelassenes Zubehör dienen der Sicherheit. Die Verwendung anderer Teile kann die Haftung für die daraus entstehenden Folgen aufheben.

#### **1.9 Bestimmungsgemäße Verwendung**

Das Gerät dient der Bedienung von Innengeräten von einer entfernten Stelle aus.

Eine andere oder darüber hinausgehende Benutzung gilt als nicht bestimmungsgemäß. Für hieraus resultierende Schäden haftet der Hersteller/Lieferant nicht. Das Risiko trägt allein der Anwender. Zur bestimmungsgemäßen Verwendung gehören auch das Beachten der Bedienungs- und Installationsanweisung und die Einhaltung der Wartungsbedingungen.

Die in den technischen Daten angegebenen Grenzwerte dürfen nicht überschritten werden.

### <span id="page-5-0"></span>**1.10 Gewährleistung**

Voraussetzungen für eventuelle Gewährleistungsansprüche sind, dass der Besteller oder sein Abnehmer im zeitlichen Zusammenhang mit Verkauf und Inbetriebnahme die dem Gerät beigefügte "Gewährleistungsurkunde" vollständig ausgefüllt an die REMKO GmbH & Co. KG zurückgesandt hat. Die Gewährleistungsbedingungen sind in den "Allgemeinen Geschäfts- und Lieferbedingungen" aufgeführt. Darüber hinaus können nur zwischen den Vertragspartnern Sondervereinbarungen getroffen werden. Infolge dessen wenden Sie sich bitte erst an Ihren direkten Vertragspartner.

### **1.11 Transport und Verpackung**

Die Geräte werden in einer stabilen Transportverpackung geliefert. Überprüfen Sie bitte die Geräte sofort bei Anlieferung und vermerken eventuelle Schäden oder fehlende Teile auf dem Lieferschein und informieren Sie den Spediteur und Ihren Vertragspartner. Für spätere Reklamationen kann keine Gewährleistung übernommen werden.

## **WARNUNG!**

**Plastikfolien und -tüten etc. können für Kinder zu einem gefährlichen Spielzeug werden!**

Deshalb:

- Verpackungsmaterial nicht achtlos liegen lassen.

- Verpackungsmaterial darf nicht in Kinderhände gelangen!

## **1.12 Umweltschutz und Recycling**

#### **Entsorgung der Verpackung**

Alle Produkte werden für den Transport sorgfältig in umweltfreundlichen Materialien verpackt. Leisten Sie einen wertvollen Beitrag zur Abfallverminderung und Erhaltung von Rohstoffen und entsorgen Sie das Verpackungsmaterial daher nur bei entsprechenden Sammelstellen.

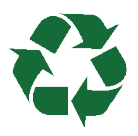

#### **Entsorgung der Geräte und Komponenten**

Bei der Fertigung der Geräte und Komponenten werden ausschließlich recyclebare Materialien verwendet. Tragen Sie zum Umweltschutz bei, indem Sie sicherstellen, dass Geräte oder Komponenten (z.B. Batterien) nicht im Hausmüll sondern nur auf umweltverträgliche Weise nach den regional gültigen Vorschriften, z.B. durch autorisierte Fachbetriebe der Entsorgung und Wiederverwertung oder z.B. kommunale Sammelstellen entsorgt werden.

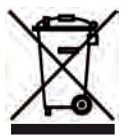

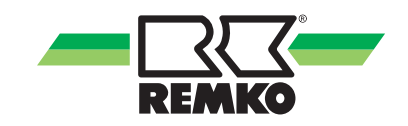

# <span id="page-6-0"></span>**2 Technische Daten und Lieferumfang**

## **2.1 Gerätedaten**

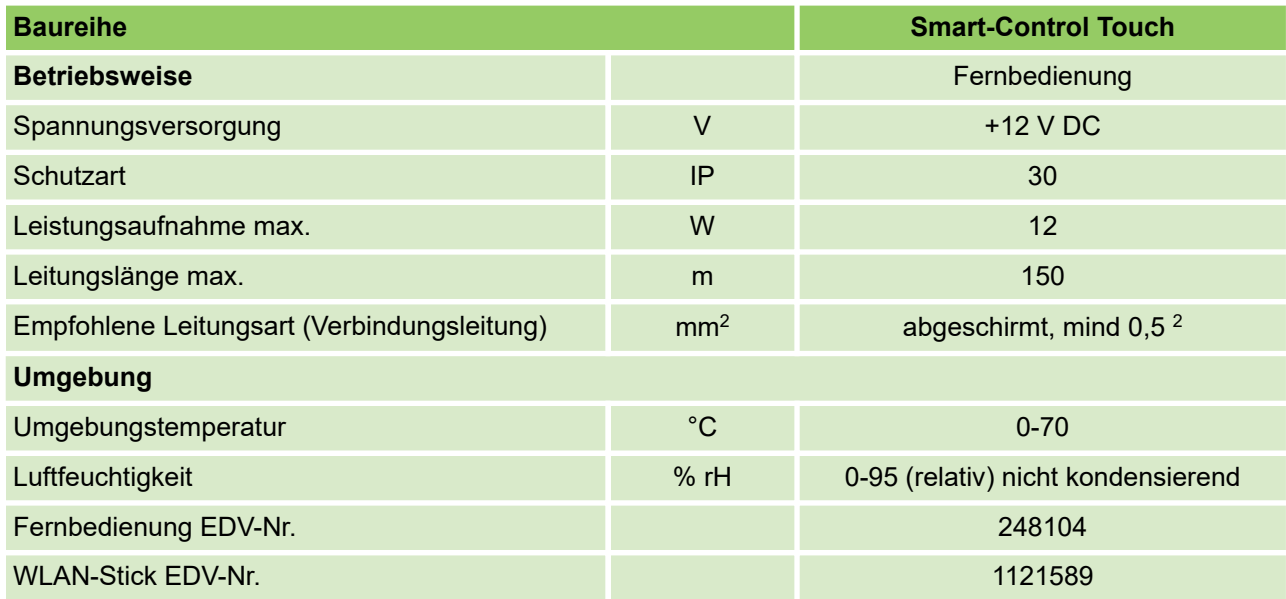

Technische Änderungen, die dem technischen Fortschritt dienen, bleiben uns vorbehalten.

### **2.2 Geräteabmessungen**

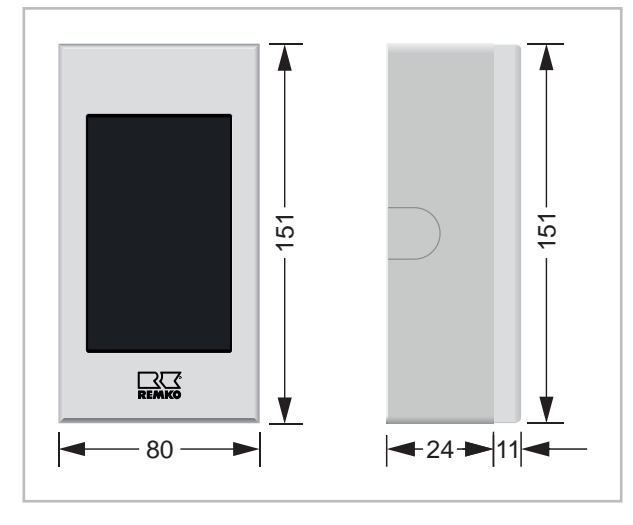

*Abb. 1: Geräteabmessungen (Alle Angaben in mm)*

Maß- und Konstruktionsänderungen, die dem technischen Fortschritt dienen, bleiben uns vorbehalten

### **2.3 Lieferumfang**

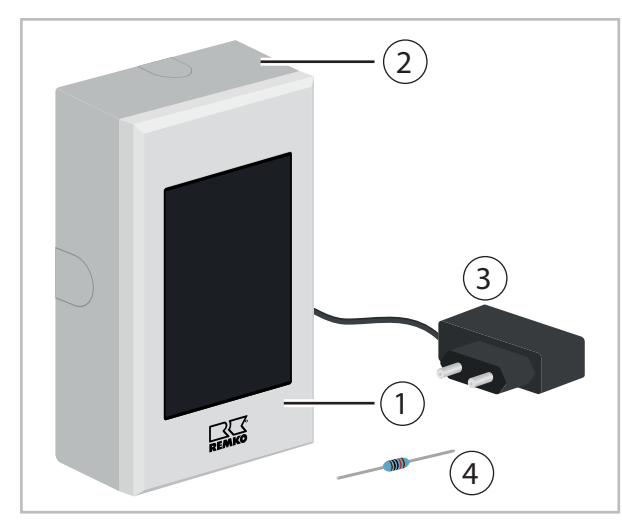

*Abb. 2: Lieferumfang*

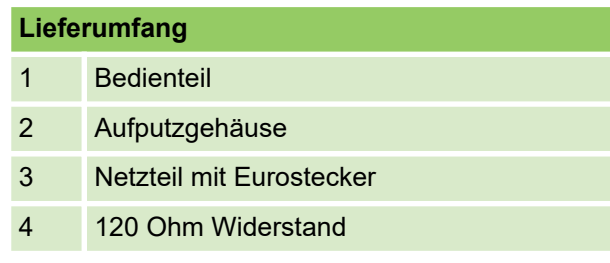

# <span id="page-7-0"></span>**3 Bedienung**

### **3.1 Allgemeine Bedienung**

Bei der REMKO Smart-Control Touch Regelung handelt es sich um ein Bedienmodul mit Touch-Display. Um Parameter anzupassen und zu ändern werden keine Tasten benötigt, dies erfolgt durch berühren der Oberfläche des Reglers an den entsprechenden Stellen.

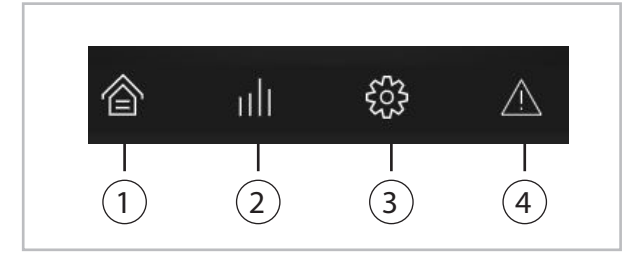

#### *Abb. 3: Grundbedienelemente*

Die Bedienfelder für die vier Grundbedienelmente werden stets am unteren Bildschirmrand angezeigt. Dadurch ermöglicht sich eine schnelle und intuitive Navigation durch die Grundmenüs.

#### $\mathrm{\overline{1})}$  Übersicht

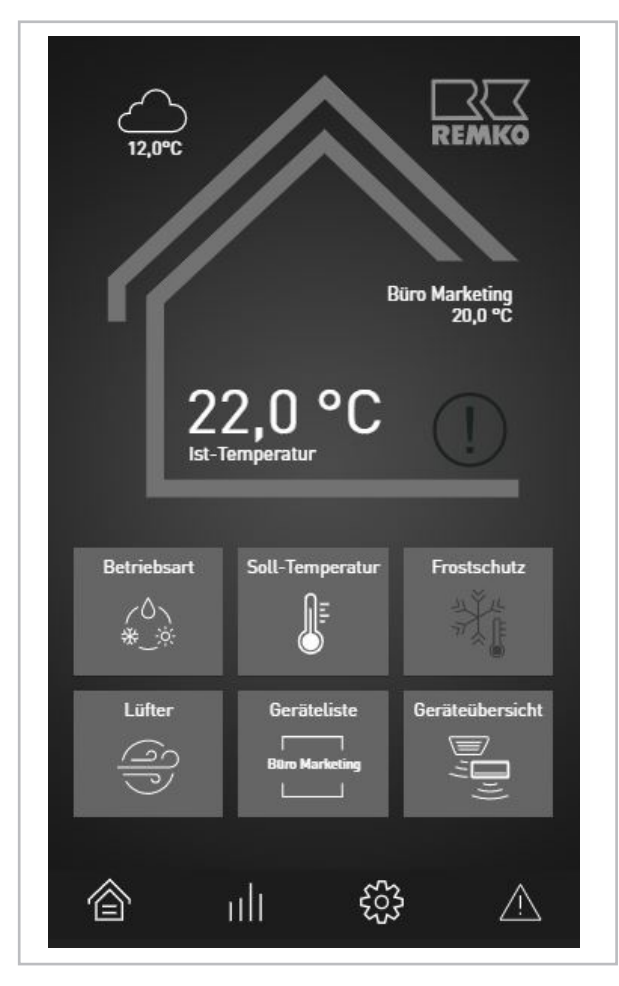

*Abb. 4: Übersicht*

In der Übersichtsanzeige werden bei Internetverbindung Informationen wie die aktuelle Außentemperatur sowie die aktuelle Raum-Ist und Soll-Temperatur angezeigt. Über die Kacheln können weitere Einstellungen vorgenommen werden. Die Auswahl, welche Kacheln in der Übersicht-Darstellung angezeigt werden sollen, kann individuell eingestellt werden.

Über die Kachel "Betriebsart" kann der Betriebszustand der Anlage abgefragt und eingestellt werden. Zur Auswahl stehen folgende Betriebsarten:

#### **Aus:**

Alle Innengeräte werden ausgeschaltet.

#### **Kühlen:**

Alle Innengeräte bekommen den einmaligen Befehl Betriebsart "Kühlen".

#### **Entfeuchten:**

Alle Innengeräte bekommen den einmaligen Befehl Betriebsart "Entfeuchten".

#### **Heizen:**

Alle Innengeräte bekommen den einmaligen Befehl Betriebsart "Heizen".

#### **Umluft:**

Alle Innengeräte bekommen den einmaligen Befehl Betriebsart "Umluft".

Durch Bedienen der Wetteranzeige kann die Wetterprognose des Anlagenstandorts für die nächsten 24 Stunden abgerufen werden:

## $\int_{0}^{0}$

*Die in dieser Anleitung dargestellte Anzeige und Unterteilung unterliegt der stetigen, technischen und visuellen Weiterentwicklung. Daher kann es zu vereinzelten Abweichungen gegenüber der tatsächlichen Anzeige kommen.*

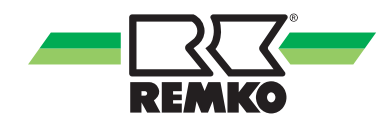

#### **Grundmenü "Informationen"**

Über dieses Menü lassen sich die Betriebsparameter der angeschlossenen Innengeräte ablesen. Veränderungen von Geräteeinstellungen sind hier nicht möglich!

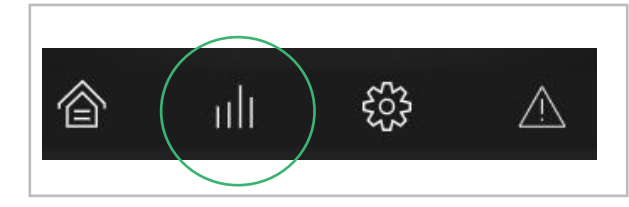

#### *Abb. 6: Information*

*Die angezeigten Informationen variieren je nach Berechtigungsstufe (Benutzer/Expertenebene). Sollten mehrere Innengeräte als Gruppe zusammengefügt worden sein, so werden sie in dieser Übersicht trotzdem einzeln angezeigt, um diese individuell abzufragen.*

#### **Grundmenü "Einstellungen"**

Über dieses Menü lassen sich die Betriebsparameter der angeschlossenen Innengeräte einstellen. Die angeschlossenen Innengeräte stehen übersichtlich mit der jeweilig zugewiesenen Adresse in der Geräteliste.

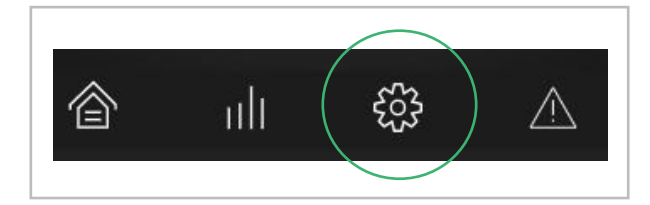

*Abb. 7: Einstellungen*

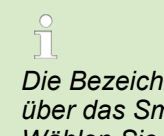

*Die Bezeichnung der Innengeräte kann nur über das Smart-Web Portal geändert werden. Wählen Sie hierzu in der "Geräteübersicht" den Menüpunkt "Bearbeiten"*

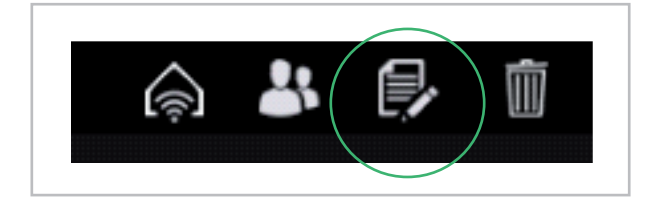

*Abb. 8: Menüpunkt "Bearbeiten"*

Im oberen Bereich finden Sie den Menüpunkt "Innengeräte umbenennen.

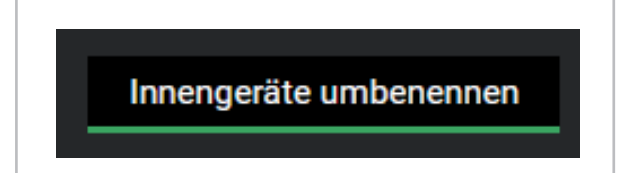

#### *Abb. 9: Innengeräte umbenennen*

Durch Anwählen des jeweiligen Innengerätes können die verschiedenen Einstelllungen vorgenommen werden.

*Die Einstelllungen werden individuell für jedes Innengerät voreingestellt. Diese Einstellungen sind die Grundlage für die Betriebsartwahl im Menü "Übersicht". Beispiel: Steht bei dem jeweiligen Innengerät der Status auf "AUS", schaltet dieses Gerät auch dann nicht ein, wenn in der Übersicht die Betriebsart "Automatik" gewählt wurde. Hierzu muss das Innengerät auf "An" gestellt werden*

#### **Status:**

Hier wird das jeweilige Innengerät individuell anbzw. ausgeschaltet.

#### **Betriebsart:**

Wenn übergeordnete Betriebsart "Manuell", stehen hier Kühlen, Heizen, Umluft und Entfeuchten zur Verfügung. Wenn übergeordnete Betriebsart "Automatik", ändert sich die Betriebsart des jeweiligen Innengerätes außentemperaturabhängig automatisch.

#### **Raum Soll-Temp:**

Hier wird die gewünschte Raumtemperatur im Bereich "17 bis 30 °C" eingestellt.

#### **Lüftergeschwindigkeit:**

Auswahl aus "Automatik", "Niedrig", "Mittel" und "Hoch". In der Betriebsart "Automatik" wird der Luftvolumenstrom der aktuell benötigten Geräteleistung angepasst.

#### **Swing Modus:**

Hier kann die automatische Lamellenfunktion zur besseren Luftverteilung an- bzw. ausgeschaltet werden. Diese Funktion steht über den SC-1 Regler nur für die horizontale Luftleitlamelle zur Verfügung!

#### **Frostschutz Funktion:**

Wird diese Funktion aktiviert, schaltet bei einer Raumtemperatur <7 °C das Gerät automatisch in den Heizbetrieb. Das Gerät schaltet wieder aus, sobald eine Raumtemperatur von 12 °C erreicht ist.

#### **Zeitprogramme:**

Hier können bis zu 6 Zeitprogramme aktiviert werden. Beispiel: Soll das Innengerät wochentags morgens An und Abends ausgeschaltet werden. wählen Sie hier Anzahl 2.

Es erscheinen im Einstellungsmenü 2 Zeitfenster:

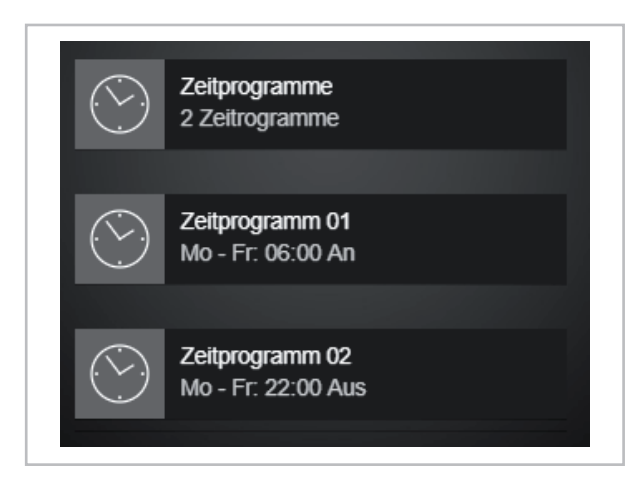

#### *Abb. 10: Zeitfenster*

Wählen Sie im Zeitprogramm eins Mo. - Fr. mit der gewünschten Uhrzeit aus und wählen Sie "AN".

Im Zeitfenster 2 wählen Sie ebenfalls Mo. - Fr. jedoch mit der gewünschten Uhrzeit und der Funktion "AUS".

Das Innengerät schaltet zu diesen Zeiten dann mit den im Einstellungsmenü zuvor gewählten Funktionen automatisch an und aus.

#### **Experteneinstellungen:**

Wenn die Expertenebene aktiviert ist, stehen zusätzlich die Funktionen "Sperre IR-Fernbedienung", "Sperre Modi" und "Gruppe" zur Verfügung.

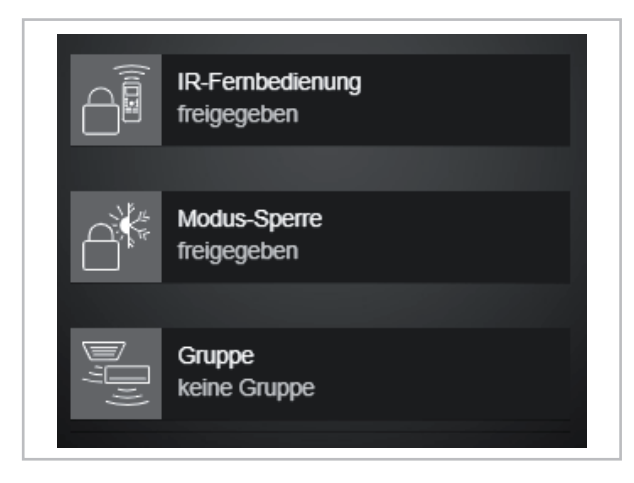

*Abb. 11: Experteneinstellungen*

#### **IR-Fernbedienung:**

In diesem Menüpunkt kann die IR-Fernbedienung "gesperrt" oder "freigegeben" werden. Ist die Funktion "gesperrt" aktiviert, lässt sich das Innengerät nicht mehr per IR-Fernbedienung bedienen.

#### **Modus-Sperre:**

Es stehen "freigegeben", "Nur Kühlen", "Nur Heizen" und "Nur Umluft" zur Verfügung. Steht die Funktion auf "freigegeben", so können per IR-Fernbedienung sämtliche Betriebsarten eingestellt werden. Um bei Multisplitanlagen sogenannte Moduskonflikte zu vermeiden, kann hier beispielsweise die Funktion "Nur Kühlen" gewählt werden. Das Innengerät lässt dann nur noch die Kühlfunktion zu. Ein Auswählen der Betriebsart "Heizen" ist nicht mehr möglich.

#### **Gruppe:**

Hierrüber lässt sich das Innengerät einer Gerätegruppe zuordnen. Möchten Sie beispielsweise die Geräte 05 und 06 zu einer Gruppe zusammenfügen und parallel bedienen, wählen Sie in den Einstellungen des Gerätes 06 im Menüpunkt Gruppe "hinzufügen zu Gruppe 05"

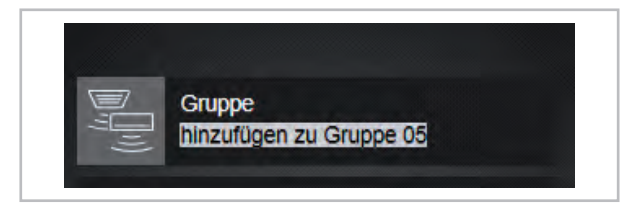

#### *Abb. 12: Gerätegruppe*

In der Geräteübersicht sind die Geräte nun als Gruppe 05 zusammengefasst (auch erkennbar am Gruppensymbol). Für diese Gruppe können Sie im Smart-Web Portal einen individuellen Namen vergeben.

#### **Grundmenü "Meldungen"**

Hier werden Ihnen ggf. Störungen der jeweiligen Innengeräte angezeigt. Im Störfall leuchtete das Meldungssymbol rot auf.

#### **Expertenebene freischalten:**

Die Expertenebene erreichen Sie über das REMKO Logo in der rechten oberen Bildschirmecke.

Sie werden aufgefordert das Experten-Passwort einzugeben, dieses lautet "0321".

Anschließend ist die Expertenebene aktiv (erkennbar an dem Wort "Experte" hinter der Überschrift).

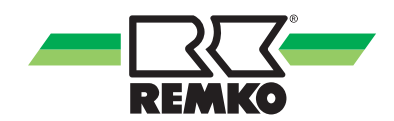

#### **Netzwerkintegration**

Mit dem Smart-Control Touch ist es möglich eine Netzwerkverbindung mit einem Netzwerkkabel oder mit dem integrierten WLAN-Empfänger aufzubauen. Nachdem eine Verbindung hergestellt wurde, wird ein Neustart des Smart-Control Touch benötigt (kurzzeitig spannungslos schalten).

#### **Netzwerkintegration mit einem Netzwerkkabel**

Soll der Smart-Control Touch mit einem Netzwerkkabel in das Netzwerk integriert werden, so ist dieses an die entsprechende Schnittstelle anzuschließen (siehe Kapitel "Elektrischer Anschluss" und "Schnittstellen"). Der Smart- Control Touch erkennt automatisch das Netzwerk und ist somit nach einem Neustart erfolgreich in das Netzwerk integriert.

#### **Netzwerkintegration über ein drahtloses Netzwerk (WLAN)**

Um die Installation der WLAN Funktion erfolgreich durchführen zu können sind folgende Systemvoraussetzung nötig:

- n REMKO Smart-Control Touch Regler mit Softwareversion ab 4.24
- JavaScript/HTML5 fähiger Webbrowser (Version nicht älter als zwei Jahre)
- Breitband-Internetanschluss mindestens 10 Mbit/s
- Der WLAN Router muss die Verschlüsselung/ den Sicherheitsstandard WPA 2 unterstützen

Um den Smart-Control Touch mit dem Router zu verbinden, muss die Experten-Ebene durch drücken des REMKO-Logos in der oberen rechten Displayecke aufgerufen werden. Anschließend ist eine Passworteingabe erforderlich, die mit den Pfeiltasten erfolgt. Das Standard-Passwort für die Experten-Ebene lautet 0321. Nach erfolgreicher Passworteingabe kann nun unter Einstellungen ⇒ Grundeinstellungen ⇒Schnittstellen ⇒ Netzwerk das WLAN-Netzwerk eingestellt werden. Zur Auswahl stehen mehrere Authentifizierungsmöglichkeiten wie WPA2 Personal oder WPS Push Button.

*Abhängig von Ihrem Internet-Vertrag können für die Datenübertragung Gebühren anfallen. Informieren Sie sich hierzu bei Ihrem Internetanbieter.*

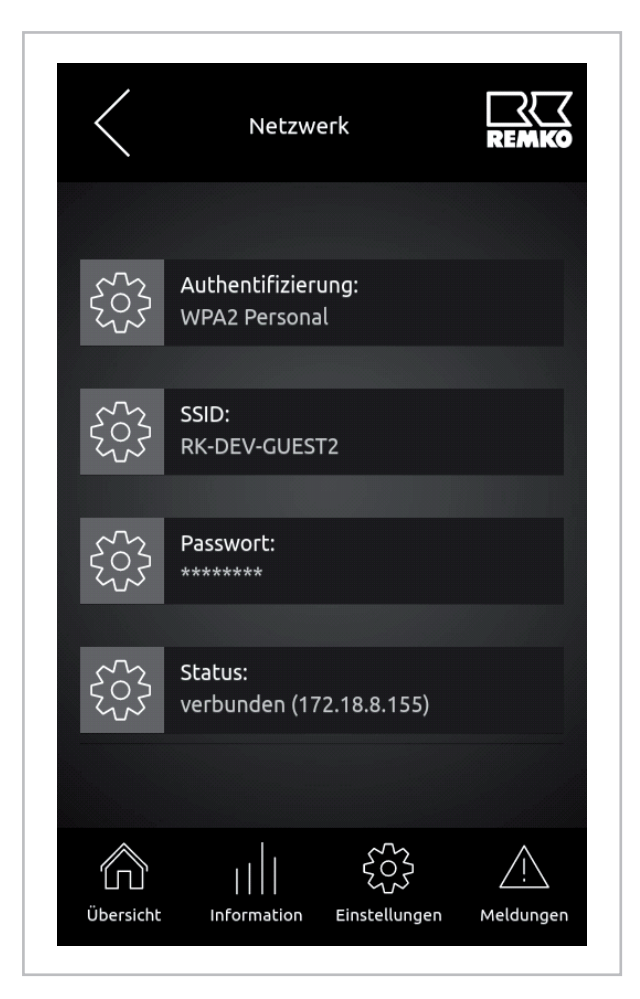

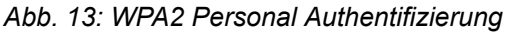

Wird die WPA2 Personal-Authentifizierung gewählt erscheinen im Fenster die beiden Punkte "SSID" (Netzwerk-Name) und "Passwort". Nachdem beide Felder korrekt ausgefüllt wurden verbindet sich der Smart-Control Touch mit dem Netzwerk und der Punkt "Status" aktualisiert sich auf verbunden.

#### <span id="page-11-0"></span>**3.2 Externer Zugriff über REMKO Smart-Web**

Besteht eine stabile Netzwerkverbindung zwischen dem Router und dem Smart-Control Touch, ist es möglich mit der REMKO Smart-Web Oberfläche über das Internet die Anzeige des Smart-Control Touch auf ein Endgerät zu spiegeln.

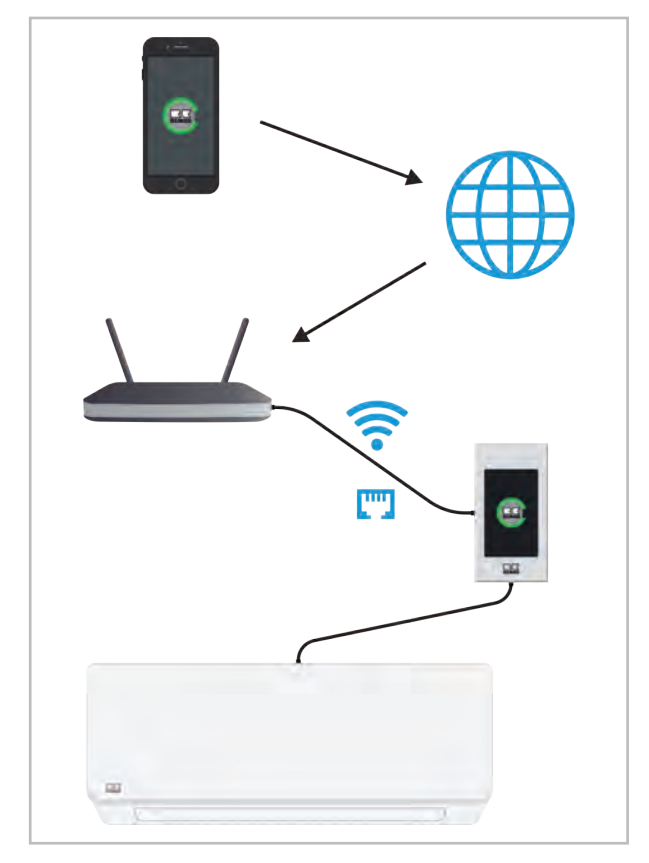

*Abb. 14: Externer Zugriff*

**Registrieren auf dem Smart-Webportal**

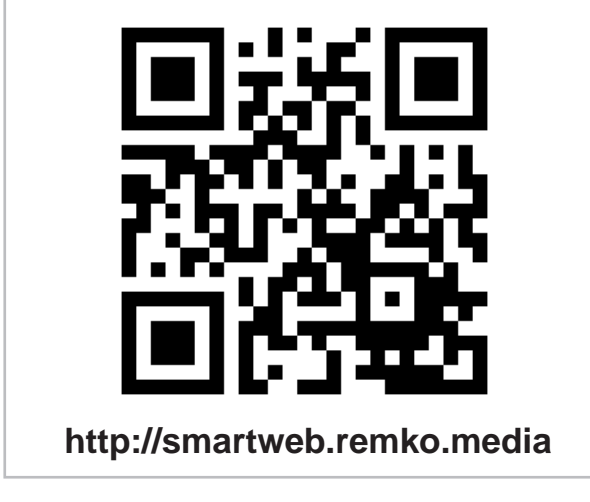

*Abb. 15: QR-Code für die Registrierung*

Durch die Eingabe der Adresse im Web-Browser wird das Smart-Webportal aufgerufen.

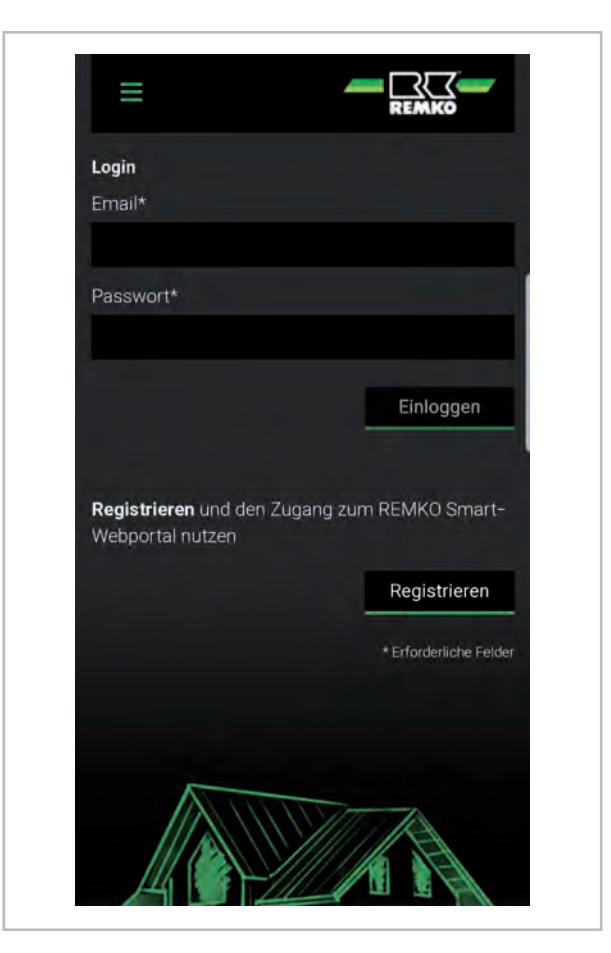

*Abb. 16: Smart-Webportal Login*

Auf dem Smart-Webportal ist nun eine Anmeldung erforderlich. Falls noch kein Benutzerkonto erstellt wurde, ist es möglich die Schaltfläche "Registrieren" zu wählen und ein Benutzerkonto zu erstellen. Nachdem das Registrierungs-Formular vollständig ausgefüllt und abgeschickt wurde, wird an die angegebene E-Mail Adresse ein Bestätigungslink gesendet. Durch Anklicken des in der Nachricht enthaltenen Links wird das Benutzerkonto bestätigt und die Registrierung abgeschlossen. Mit dem aktivierten Benutzerkonto kann nun der Login erfolgen.

**Hinzufügen von Geräten auf dem Smart-Webportal**

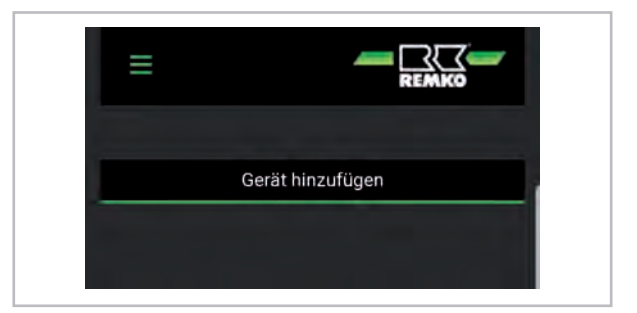

#### *Abb. 17: Gerät hinzufügen*

Um ein neues oder erstes Gerät hinzuzufügen ist die Schaltfläche "Gerät hinzufügen" zu betätigen.

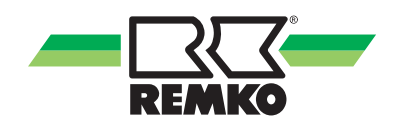

*Für eine möglichst stabile Verbindung empfehlen wir die Verbindung per LAN Kabel herzustellen. Bei Verwendung der LAN Funktion ist der WLAN Stick zu entfernen.*

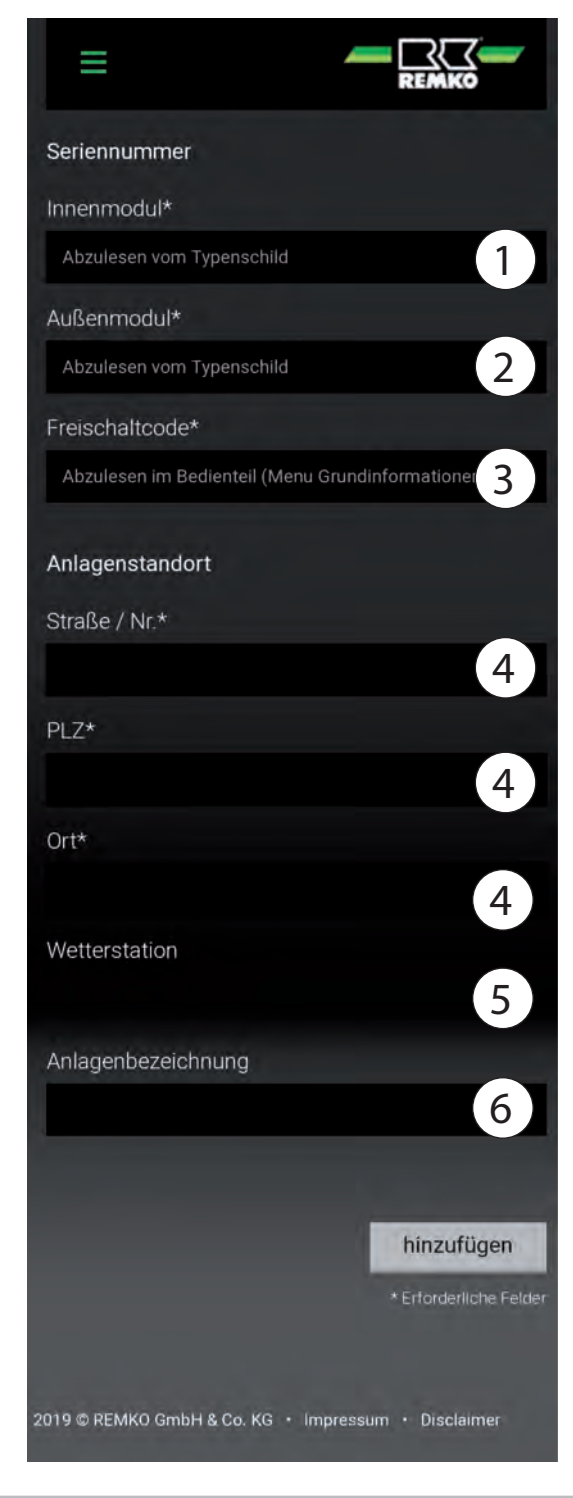

*Abb. 18: Smart-Control Touch-Einheit hinzufügen*

#### 1 **Seriennummer Innengerät**

Die Seriennummer vom Innengerät ist von dem Typenschild des Innengerätes abzulesen, welches sich bei Wandgeräten hinter der Frontblende und bei Deckenkassetten unter der Filterklappe befindet.

#### 2 **Seriennummer Außenmodul**

Die Seriennummer vom Außengerät ist von dem Typenschild des Außengerätes abzulesen, welches sich meistens in der Nähe der Abdeckung für den elektrischen Anschluss befindet.

#### 3 **Freischaltcode**

Der Freischaltcode wird auf dem Smart-Control Touch bei einer aktiven Internetverbindung unter Information ⇒ Grundinformation ⇒ Status angezeigt.

#### 4 **Anlagenstandort**

Der Anlagenstandort dient der genauen Lokalisierung der Anlage, sodass vom Smart-Control Touch automatisch eine Wetterstation in unmittelbarer Nähe gewählt werden kann.

#### 5 **Wetterstation**

Die Wetterstation wird anhand des Anlagenstandorts automatisch festgelegt. Die Wetterdaten können somit in der Übersichts-Anzeige unter dem Punkt Wetter Information eingesehen werden.

#### 6 **Anlagenbezeichnung**

Eine Anlagenbezeichnung kann hier optional eingetragen werden, um den Überblick bei mehreren Geräten den Überblick zu erleichtern.

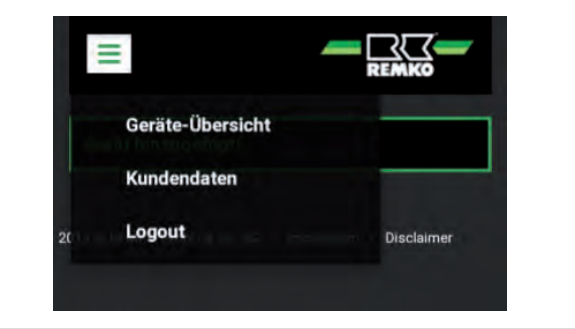

*Abb. 19: Dropdown-Menü*

Nachdem das Gerät erfolgreich hinzugefügt wurde, kann die Geräte-Übersicht im Dropdown-Menü durch Drücken der Menü-Schaltfläche in der oberen linken Bildschirmecke ausgewählt und aufgerufen werden.

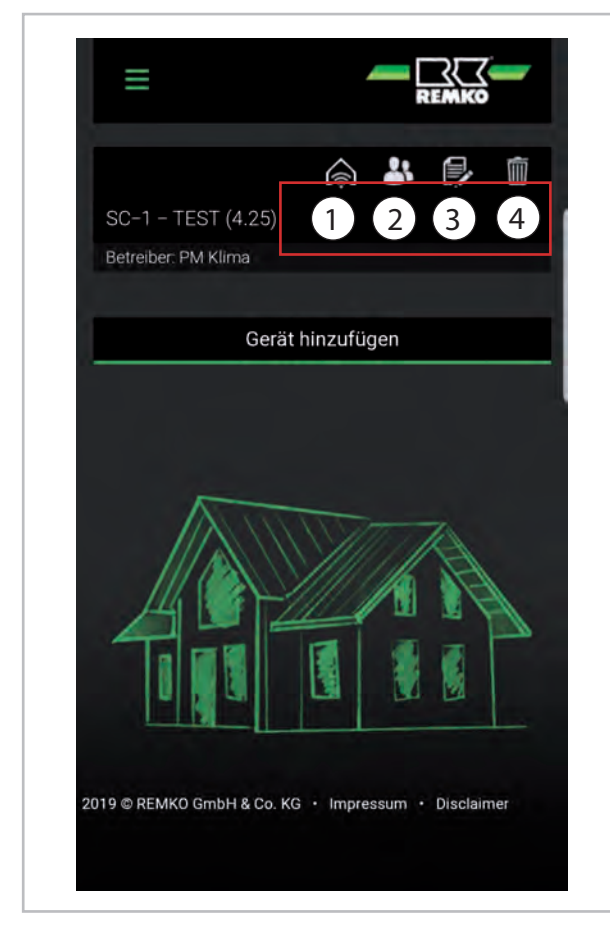

#### *Abb. 20: Geräte-Übersicht*

In der Geräte-Übersicht werden alle mit dem Konto verknüpften Smart-Control Touch-Einheiten aufgelistet. Folgende Funktionen können von hier aus genutzt werden:

#### 1 **Fern-Bedienung**

Durch betätigen dieser Schaltfläche kann die Bedienoberfläche des gewählten Smart-Control Touch-Reglers auf das Endgerät gespiegelt werden. Dadurch können alle Funktionen genutzt werden die auch direkt am Bedienteil zur Verfügung stehen.

#### 2 **Benutzer**

In diesem Fenster können weitere Nutzer für die Bedienung des Reglers hinzugefügt werden und der Zugriff für den REMKO-Service (auf 1 Stunde begrenzt) erteilt werden.

#### 3 **Gerät bearbeiten**

Hier können die Angaben die beim hinzufügen des Gerätes eingetragen wurden bearbeitet werden.

#### 4 **Gerät löschen**

Unter diesem Punkt kann das gewählte Gerät vom Konto gelöscht werden.

### **3.3 Aktivieren des KNX-Programmierermodus**

Um auf den SC-1 SmartCom mit einer KNX-Programmiersoftware zugreifen zu können, muss in den Einstellungen der Programmiermodus aktiviert werden:

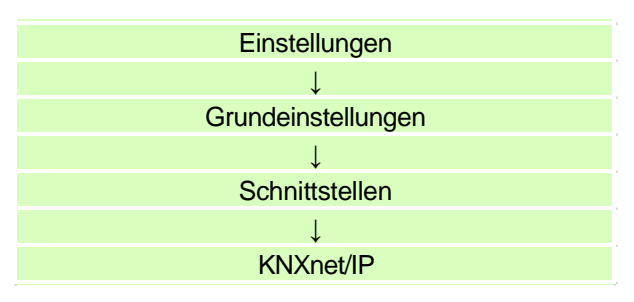

Der KNX-Programmiermodus kann nun eingestellt und aktiviert werden.

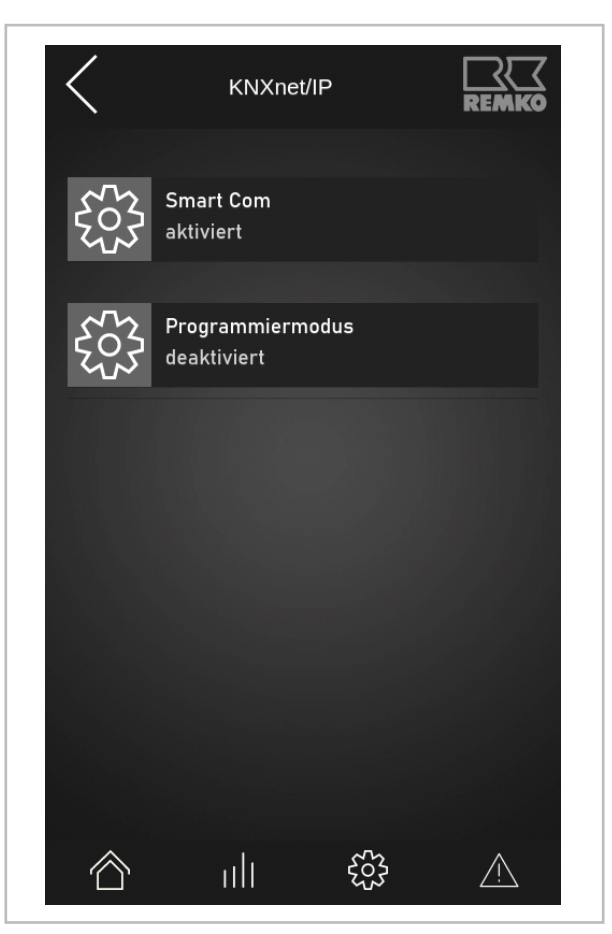

*Abb. X: KNXnet/IP-Einstellungen*

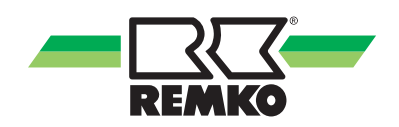

## <span id="page-14-0"></span>**4 Montage und Installation**

#### **Aufputz-Montage**

Die Aufputz-Montage kann folgendermaßen durchgeführt werden:

**1.** Den durch Magneten fixierten Alurahmen durch ziehen und vom Gehäuse lösen.

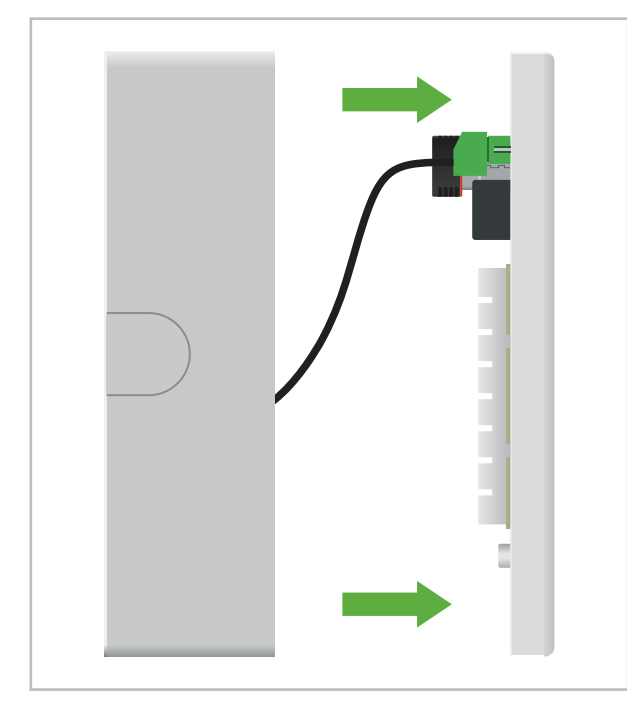

**2.** Das Aufputzgehäuse kann nun mit Hilfe der vorhandenen Langlöcher an einer geeigneten Oberfläche montiert werden.

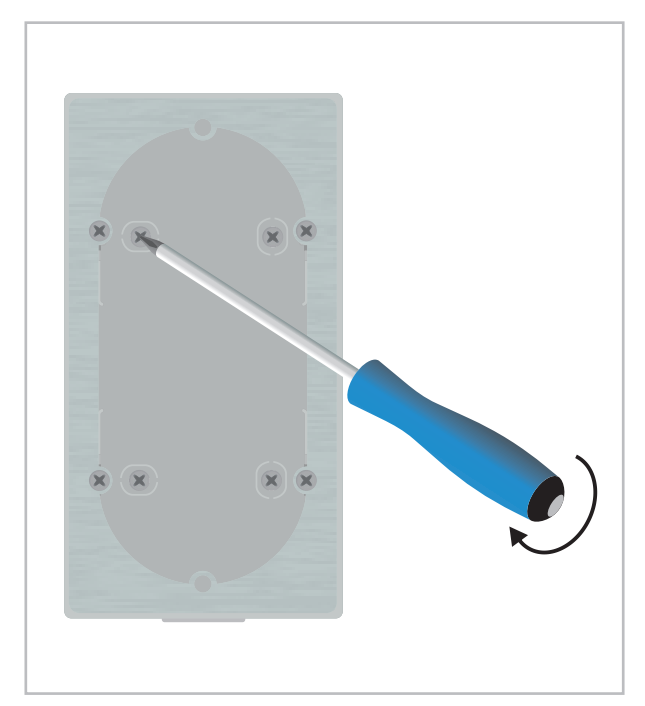

**3.** Die Kabel für Spannungsversorgung, Geräte-BUS und Netzwerkkabel (optional) durch eine der Durchführungen ziehen, sodass genügend Kabellänge zum Anschluss an das Display zur Verfügung steht..

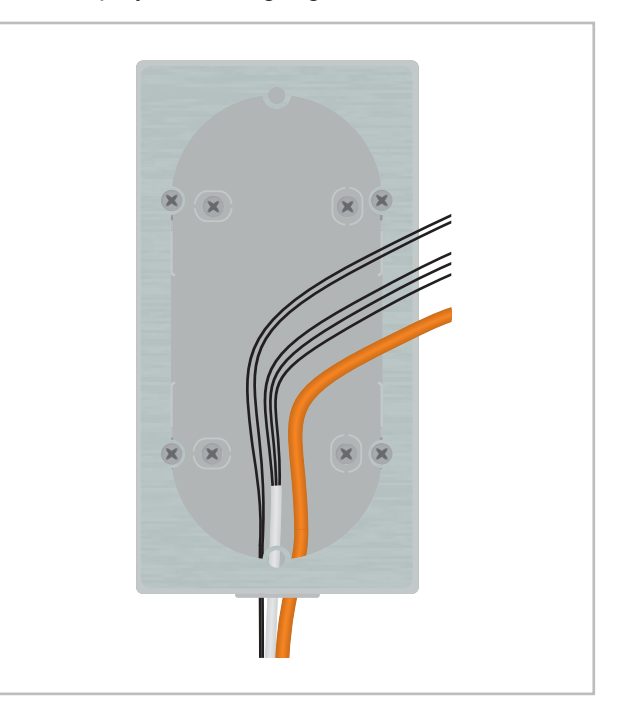

**4.** Die elektrischen Verbindungen laut Kapitel "Elektrischer Anschluss" erstellen.

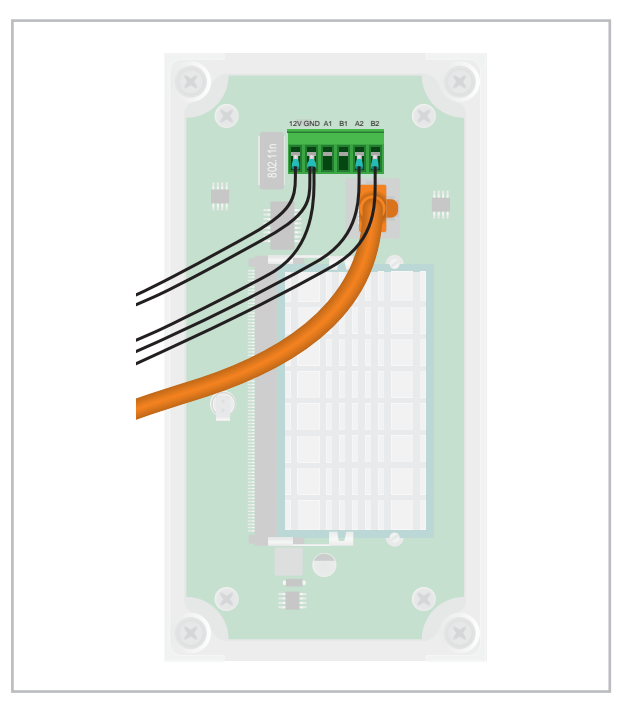

**5.** Den Alurahmen mit Hilfe der Magneten auf dem Gehäuse fixieren. Es ist darauf zu achten, dass keine Kabel zwischen dem Rahmen und dem Gehäuse eingeklemmt werden.

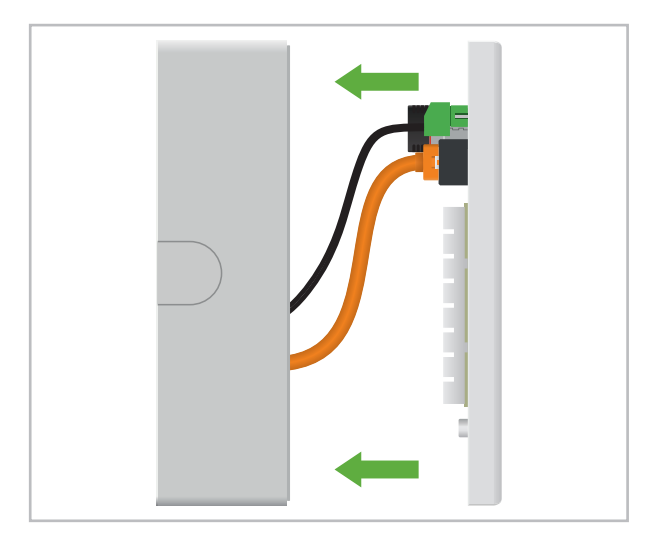

#### **Unterputz-Montage**

Für die Unterputz-Montage ist eine Doppeldose mit den nachfolgenden Abmessungen an der gewünschten Montageposition vorzusehen.

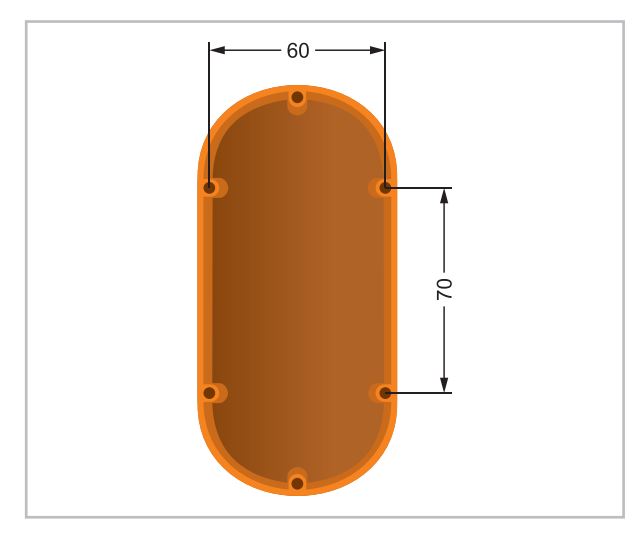

*Abb. 21: Doppeldose*

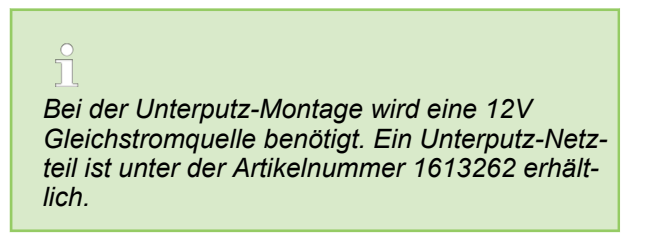

Die Unterputz-Montage kann folgendermaßen durchgeführt werden:

**1.** Den durch Magneten fixierten Alurahmen durch ziehen und vom Gehäuse lösen

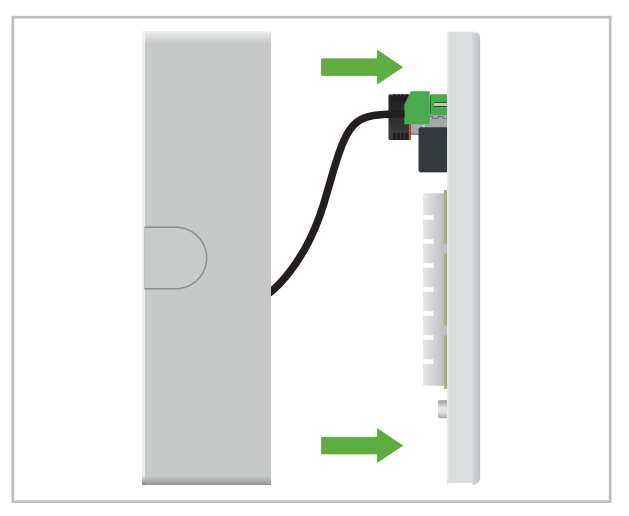

**2.** Die vier Schrauben lösen und die Montagplatte vom Gehäuse entfernen.

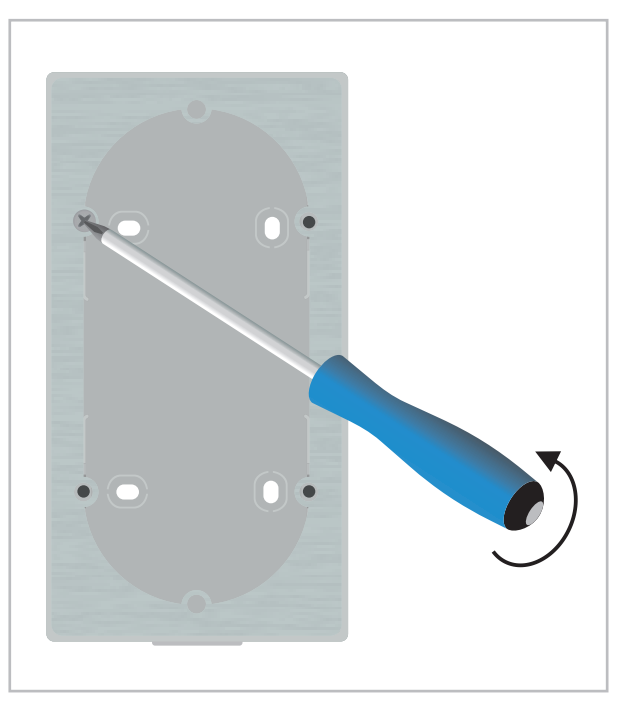

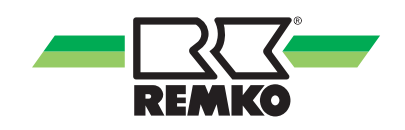

**3.** Die Montageplatte auf die platzierte Unterputzdose setzen und mit geeigneten Flachkopfschrauben fixieren.

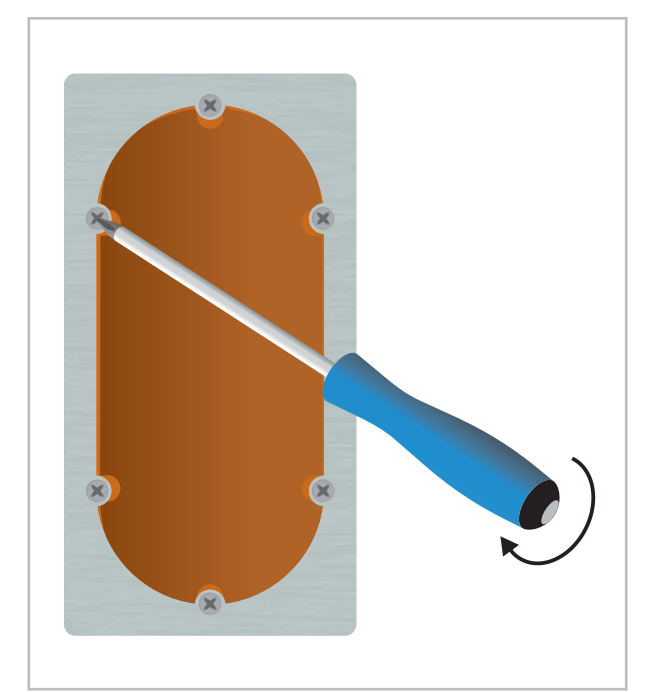

- **4.** Die Kabel für Spannungsversorgung, Geräte-BUS und Netzwerkkabel (optional) durch eine der Durchführungen ziehen, sodass genügend Kabellänge zum Anschluss an das Display zur Verfügung steht.
- $\circledR$

**5.** Die elektrischen Verbindungen laut Kapitel "Elektrischer Anschluss" erstellen.

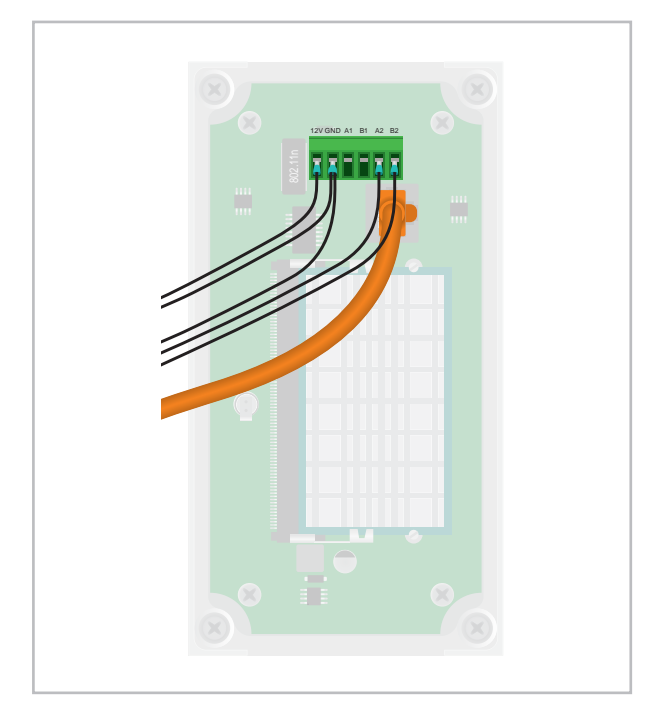

**6.** Den Alurahmen mit Hilfe der Magneten auf dem Gehäuse fixieren. Es ist darauf zu achten, dass keine Kabel zwischen dem Rahmen und dem Gehäuse eingeklemmt werden.

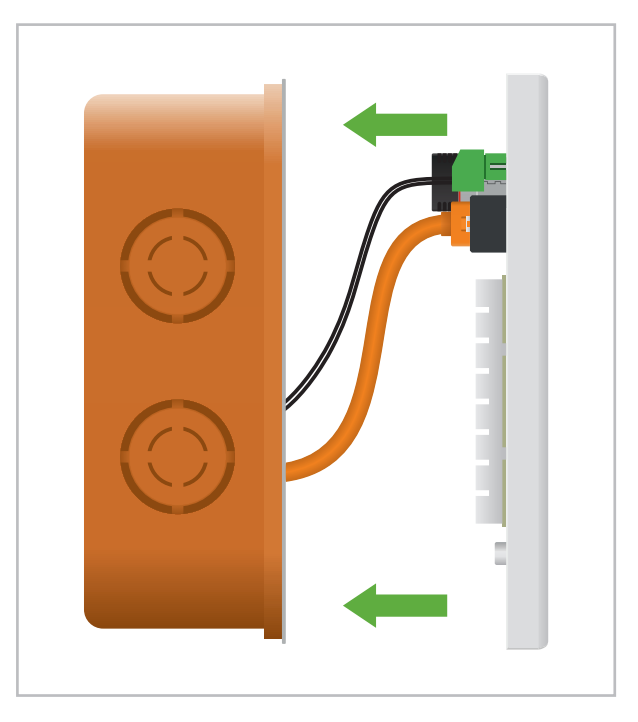

## <span id="page-17-0"></span>**5 Elektrischer Anschluss und Schnittstellen**

### **5.1 Anschlüsse und Schnittstellen**

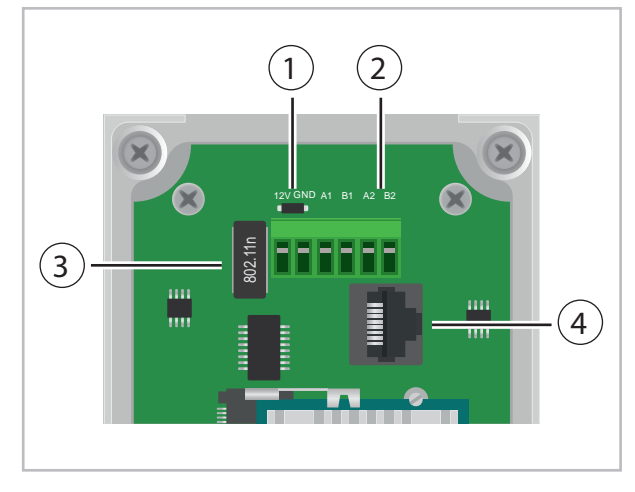

#### *Abb. 22: Elektrischer Anschluss und Schnittstellen*

#### 1 **Spannungsversorgung (12V/GND)**

Bei der Aufputz-Montage wird für die Spannungsversorgung der im Lieferumfang enthaltene Transformator verwendet  $(230V \sim 12V \rightarrow$ . Wird das Gerät unter Putz montiert, so ist eine 12V Gleichstromquelle an der Montageposition vorzusehen.

 $\sqrt{2}$ *Ein Unterputz-Netzteil ist unter der Artikelnummer 1613262 erhältlich.*

#### 2 **Anschluss Geräte-BUS (A2/B2)**

An den Kontakten A2 (X) und B2 (Y) wird die Verbindungsleitung zwischen dem Smart-Control Touch und den anzusteuernden Geräten angeschlossen. Der Leiter E muss auf die Klemme GND der Spannungsversorgung aufgelegt werden. Entsprechende Schemen sind im Kapitel "Anschlussvarianten" abgebildet. Die Kontakte A1 und B1 werden nicht belegt.

#### 3 **WiFi-Empfänger**

Der WiFi-Empfänger wird benötigt, wenn eine drahtlose Netzwerkanbindung genutzt werden soll.

#### 4 **Anschluss Netzwerkkabel**

Soll der Smart-Control Touch über ein Netzwerkkabel in ein Netzwerk (Internet oder KNX over IP) integriert werden, so ist dieses an dieser Schnittstelle anzuschließen.

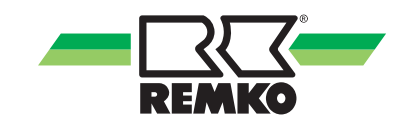

### **5.2 Elektrischer Anschluss der Klimageräte**

#### **Anschlussvarianten**

Der Smart-Control Touch wird bei Single-Split- und Multi-Splitanlagen an den X,Y und E-Kontakten der Innengeräte angeschlossen. Bei VRF-Anlagen der MVV Serie befinden sich die benötigten Anschlüsse an der Außeneinheit. Am letzten Innengerät sowie bei den MVV-Außenteilen ist außerdem ein 120  $\Omega$  Widerstand vorzusehen. Weitere Informationen zu den Anschlüssen sind aus den Bedienungsanleitungen der jeweiligen Geräte zu entnehmen.

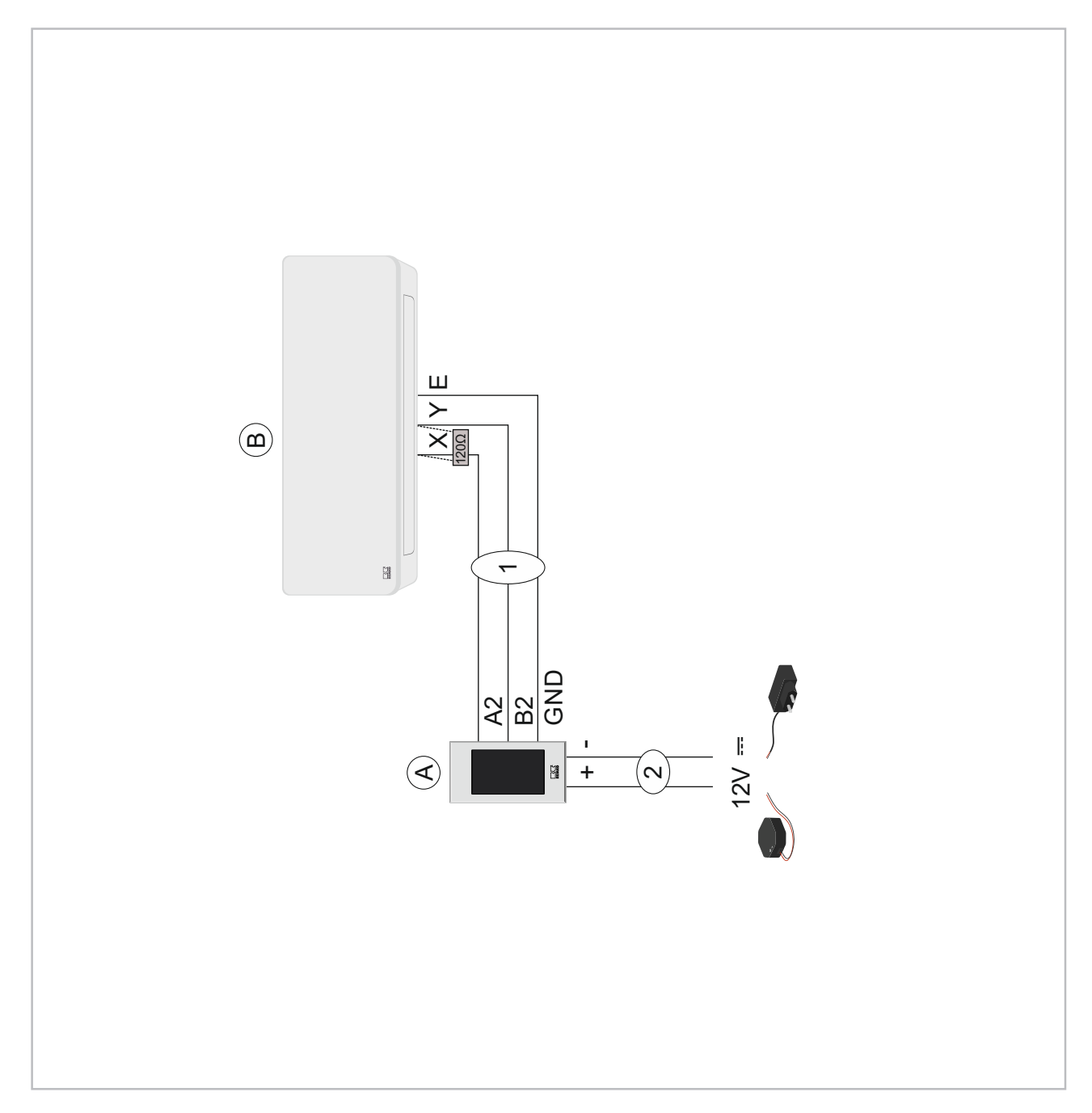

*Abb. 23: Anschluss Single-Split-System*

- A: SC-1 Smart-Com
- B: Inneneinheit
- 1: Kommunikationsleitung
- 2: Unterputznetzteil oder Netzteil mit Eurostecker

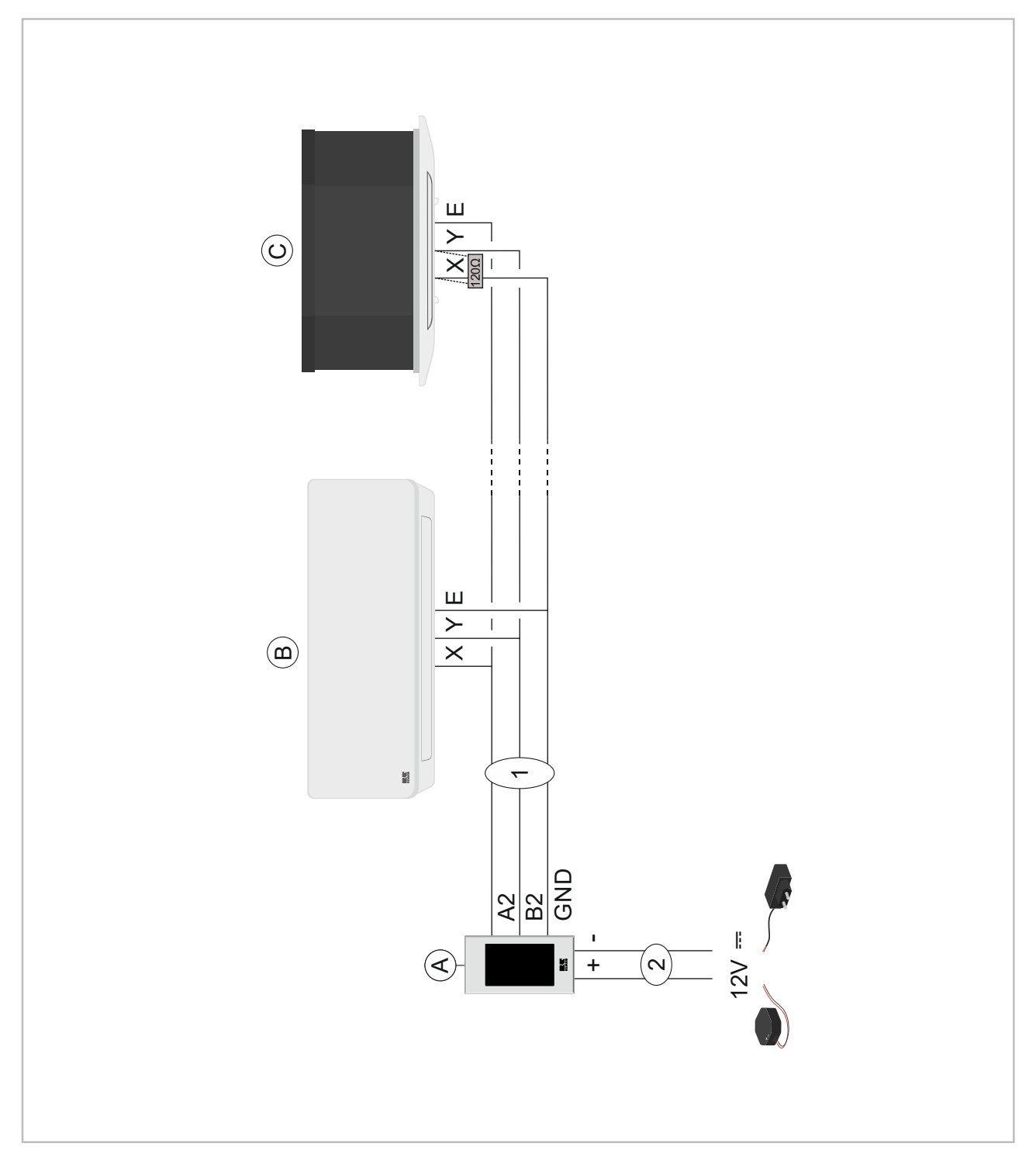

Abb. 24: Anschluss Multi-Split-System

- A: SC-1 Smart-Com
- B: Inneneinheit
- C: Inneneinheit 2,3,4...
- 
- 1: Kommunikationsleitung<br>2: Unterputznetzteil oder Netzteil mit Eurostecker

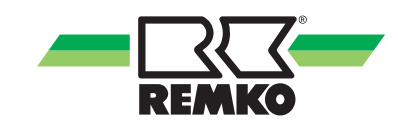

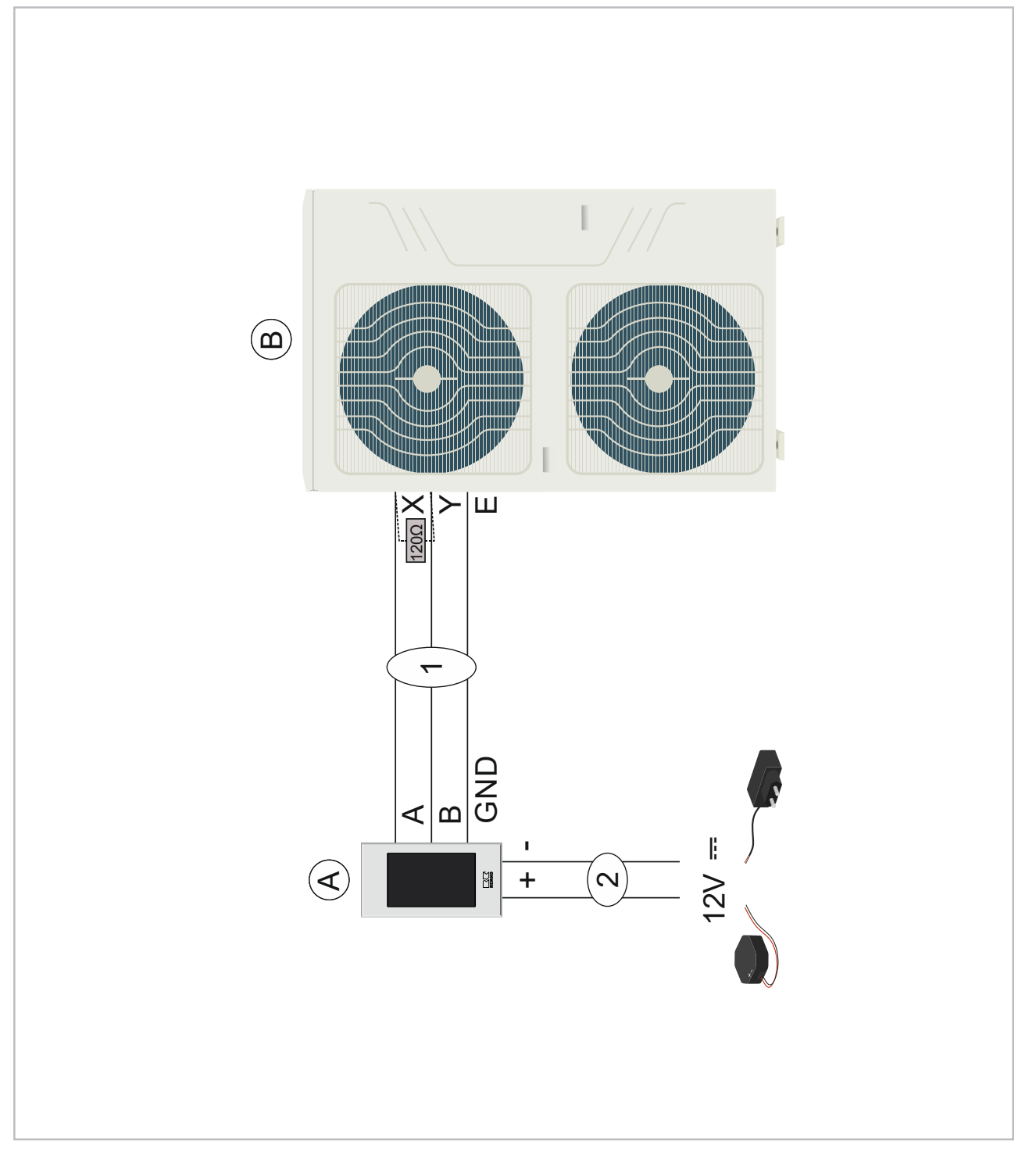

Abb. 25: Anschluss VRF-System

- 
- A: SC-1 Smart-Com<br>B: Außeneinheit Typ MVV ...DC
- 
- 1: Kommunikationsleitung<br>2: Unterputznetzteil oder Netzteil mit Eurostecker

### **5.2 Elektrischer Anschluss an das KNX Netzwerk**

#### **Anschlussvarianten**

Der SC-1 Smart-Com verfügt über eine Schnittstelle zur Anbindung eines KNX over IP-Netzwerks. Soll der SC-1 Smart-Com an ein KNX Twisted-Pair-Netzwerk angeschlossen werden, wird ein IP-Interface (Zubehör) bzw. ein IP-Router benötigt.

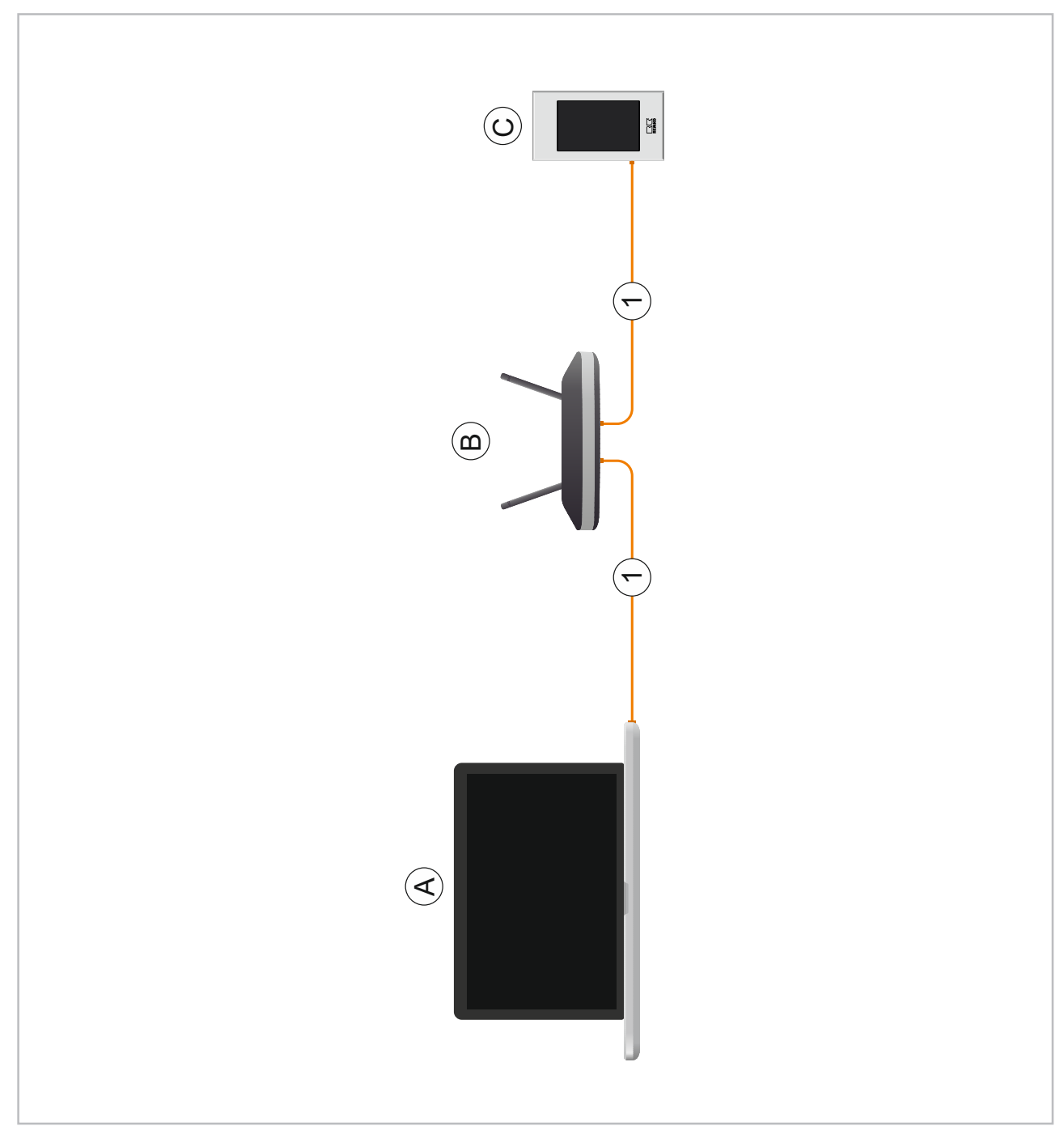

*Abb. 26: Anschluss an ein KNX over IP-Netzwerk* 

- A: Endgerät mit Visualisierungssoftware
- 1: Netzwerkkabel
- B: Router/Netzwerkswitch
- C: SC-1 Smart-Com

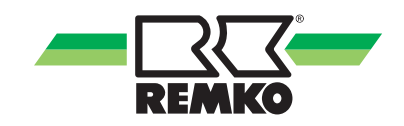

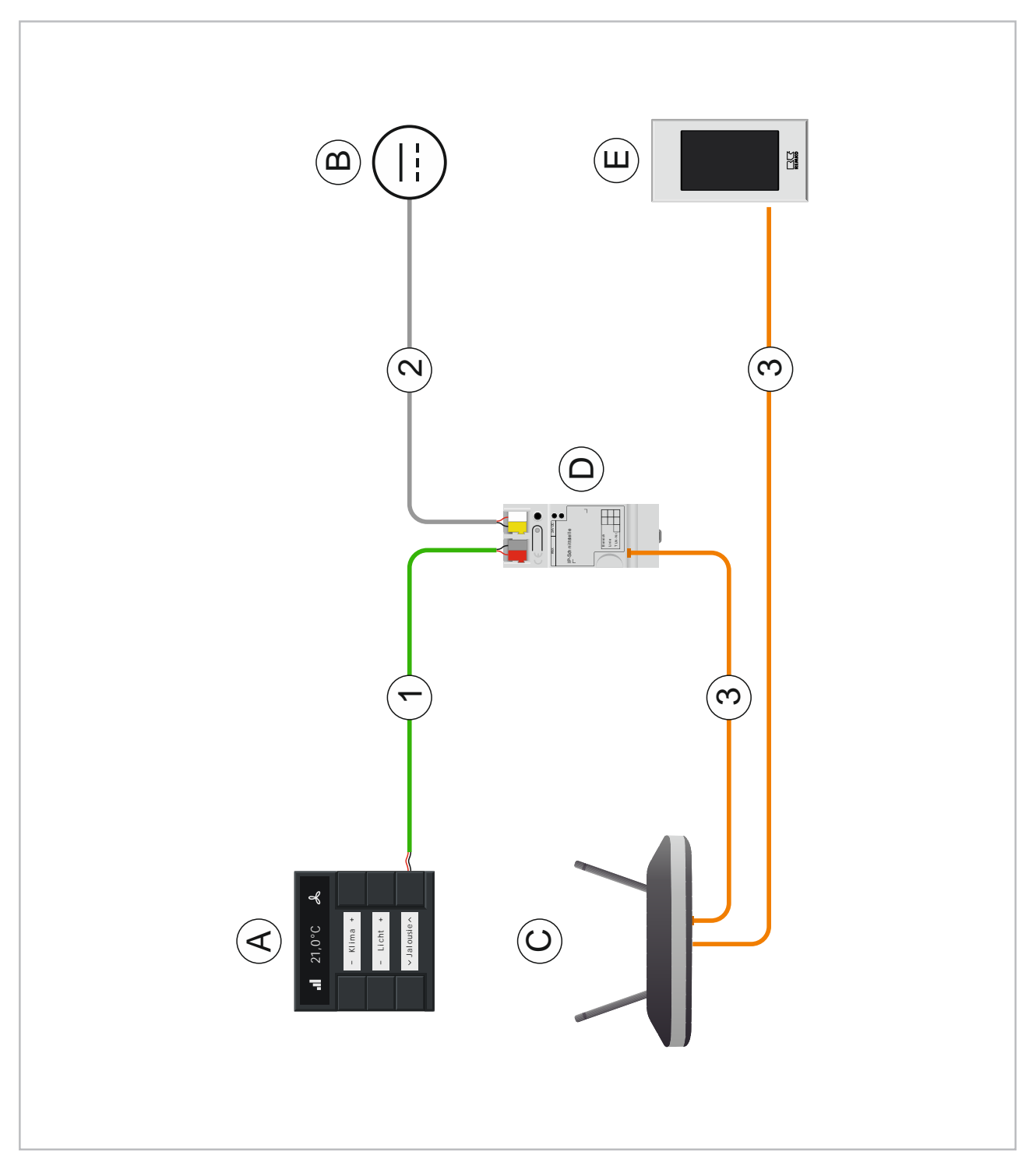

Abb. 25: Anschluss an ein KNX-TP-Netzwerk

- 
- A: KNX Steuerung (KNX TP)<br>B: Spannungsversorgung 24...30V DC<br>C: Router/Netzwerkswitch
- 
- D: IP-Router
- E: SC-1 Smart-Com
- 
- 1: KNX-TP-Busleitung<br>2: Spannungsversorgung IP Interface
- 3: Netzwerkkabel

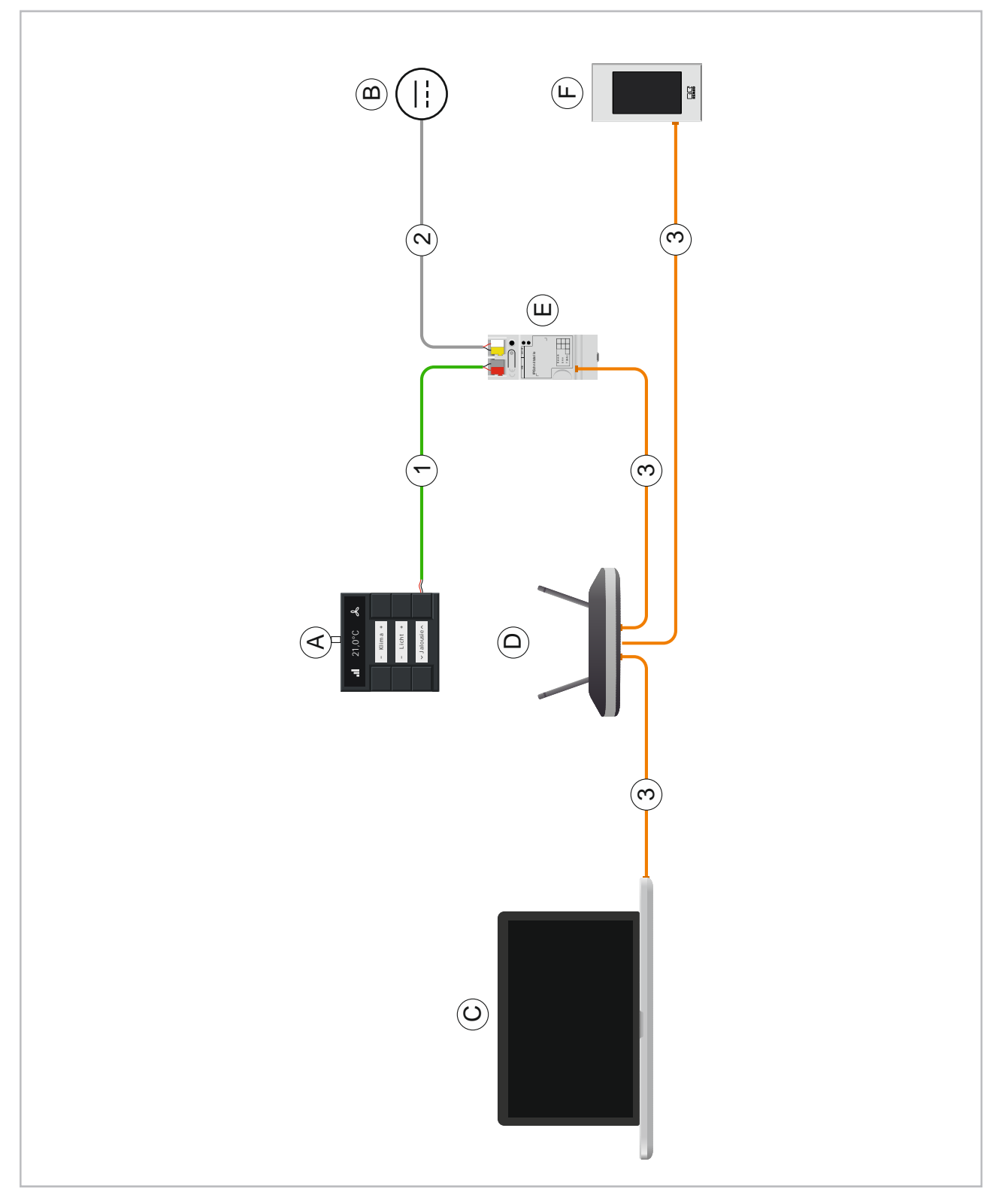

Abb. 24: Anschluss an ein KNX-TP-Netzwerk und Endgerät mit Visualisierungssoftware

- A: KNX Steuerung (KNX TP)
- B: Spannungsversorgung 24...30V DC
- C: Endgerät mit Visualisierungssoftware
- D: Router/Netzwerkswitch
- E: IP-Router
- F: SC-1 Smart-Com
- 1: KNX-TP-Busleitung
- 2: Spannungsversorgung IP Interface<br>3: Netzwerkkabel
- 

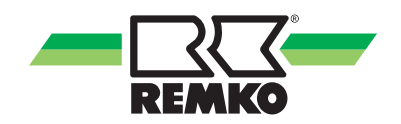

# **6 Inbetriebnahme**

#### **Adressierung der Innengeräte**

Soll der Smart-Control Touch mehrere Innengeräte ansteuern, muss den einzelnen Geräten eine Adresse zugeordnet werden. Es ist darauf zu achten, dass jede Adresse nur einmal verwendet wird. Um Steuerungskonflikte zu vermeiden wird außerdem davon abgeraten den SC-1 mit weiteren Kabelfernbedienungen zu betreiben.

#### **Single-Split- und Multi-Split Innengeräte**

Die Adressierung erfolgt bei den Single-Split- und Multi-Split-Innengeräten mit Hilfe vom DIP-Schalter S1 und dem Drehschalter S2 auf der Steuerplatine oder der Zusatzplatine. Die Einstellung der Schalter hat im Spannungslosen Zustand zu erfolgen. Die Adressen ergeben sich durch folgende Kombiniationsmöglichkeiten:

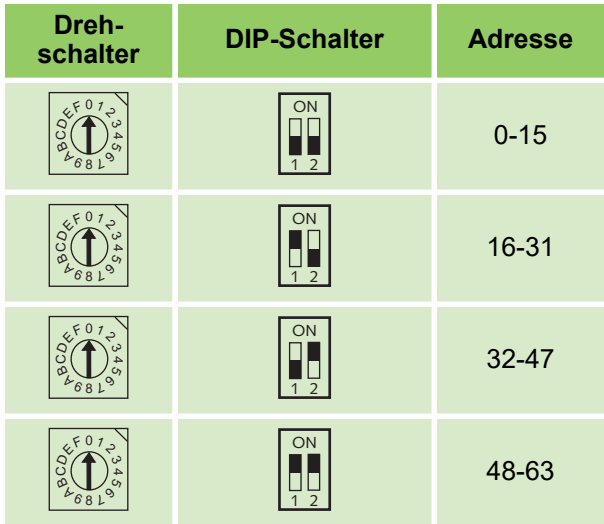

#### **VRF-Innengeräte**

Die Außenteile der Serie MVV weisen den Innengeräten bei der Inbetriebnahme automatisch Adressen zu. Diese sollten jedoch in Verbindung mit dem SC-1 manuell vergeben werden, um Störungen durch falsch oder doppelt vergebene Adressen zu vermeiden. Die Vorgehensweise beim manuellen Adressieren sind aus den Bedienungsund Installationsanleitungen der verwendeten Innengeräte zu entnehmen.

# **7 Kompatibilität**

Der Smart-Control Touch ist für den Anschluss an folgende Gerätetypen vorgesehen:

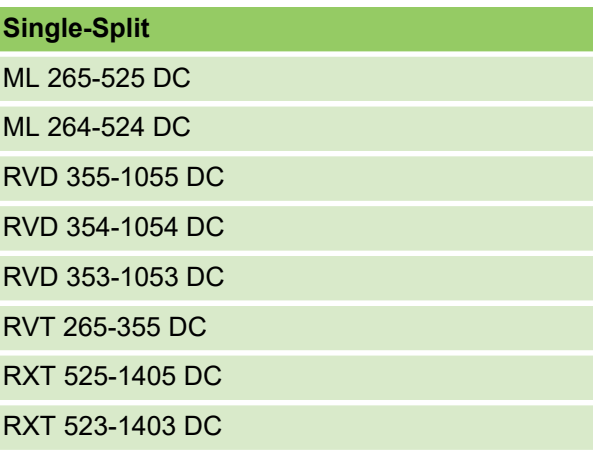

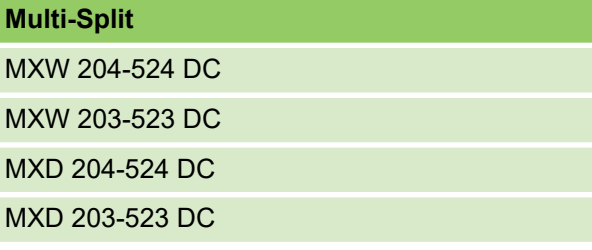

#### **VRF**

MVV 1200-2000 (DUO)

# <span id="page-25-0"></span>**8 KNX-Kommunikations objekte**

#### **8.1 Übersicht der verfügbaren Befehle**

Über eine bauseitige KNX-Regelung können die folgenden Befehle ausgelesen oder verändert werden. Die Funktion "Empfangen" beschreibt das Schreiben von Daten. Die Funktion "Senden" beschreibt das Abfragen von Daten.

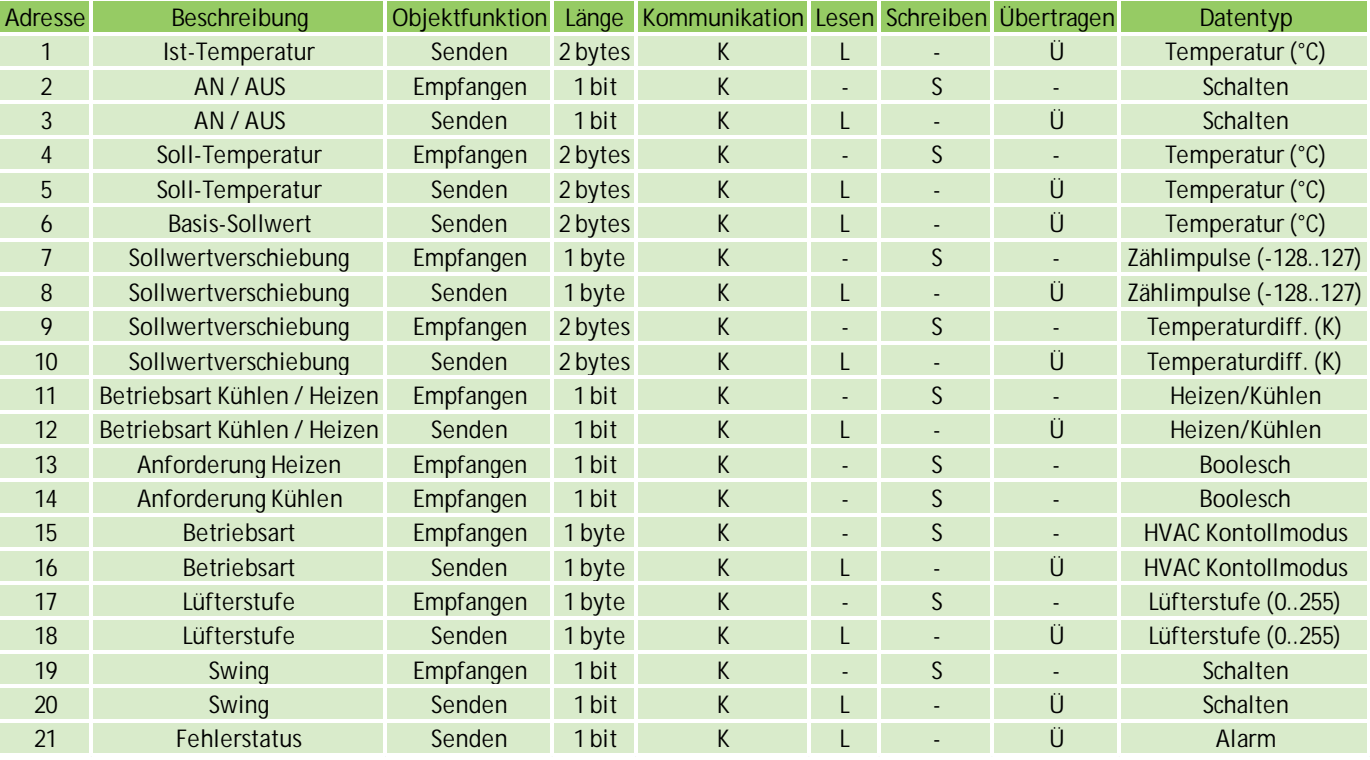

#### **8.2 KNX- Produktdatenbank**

Der Download der KNX-Produktdatenbank ist unter folgendem QR-Code hinterlegt:

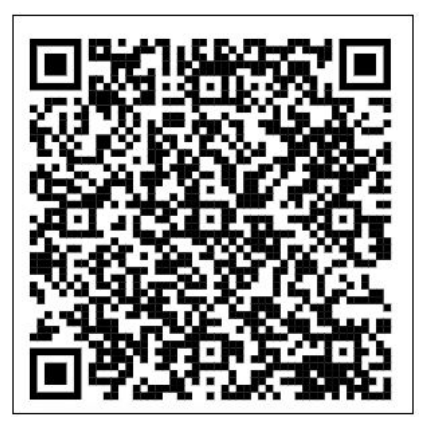

<span id="page-26-0"></span>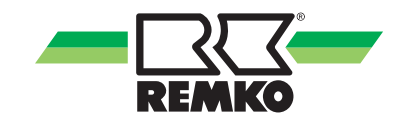

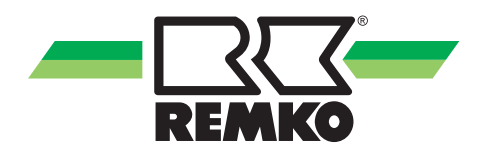

# REMKO QUALITÄT MIT SYSTEM

Klima | Wärme | Neue Energien

**REMKO GmbH & Co. KG Klima- und Wärmetechnik** Telefon +49 (0) 5232 606-0 Telefax +49 (0) 5232 606-260

Im Seelenkamp 12 32791 Lage

E-mail info@remko.de Internet www.remko.de **Hotline National** +49 (0) 5232 606-0

**Hotline International** +49 (0) 5232 606-130

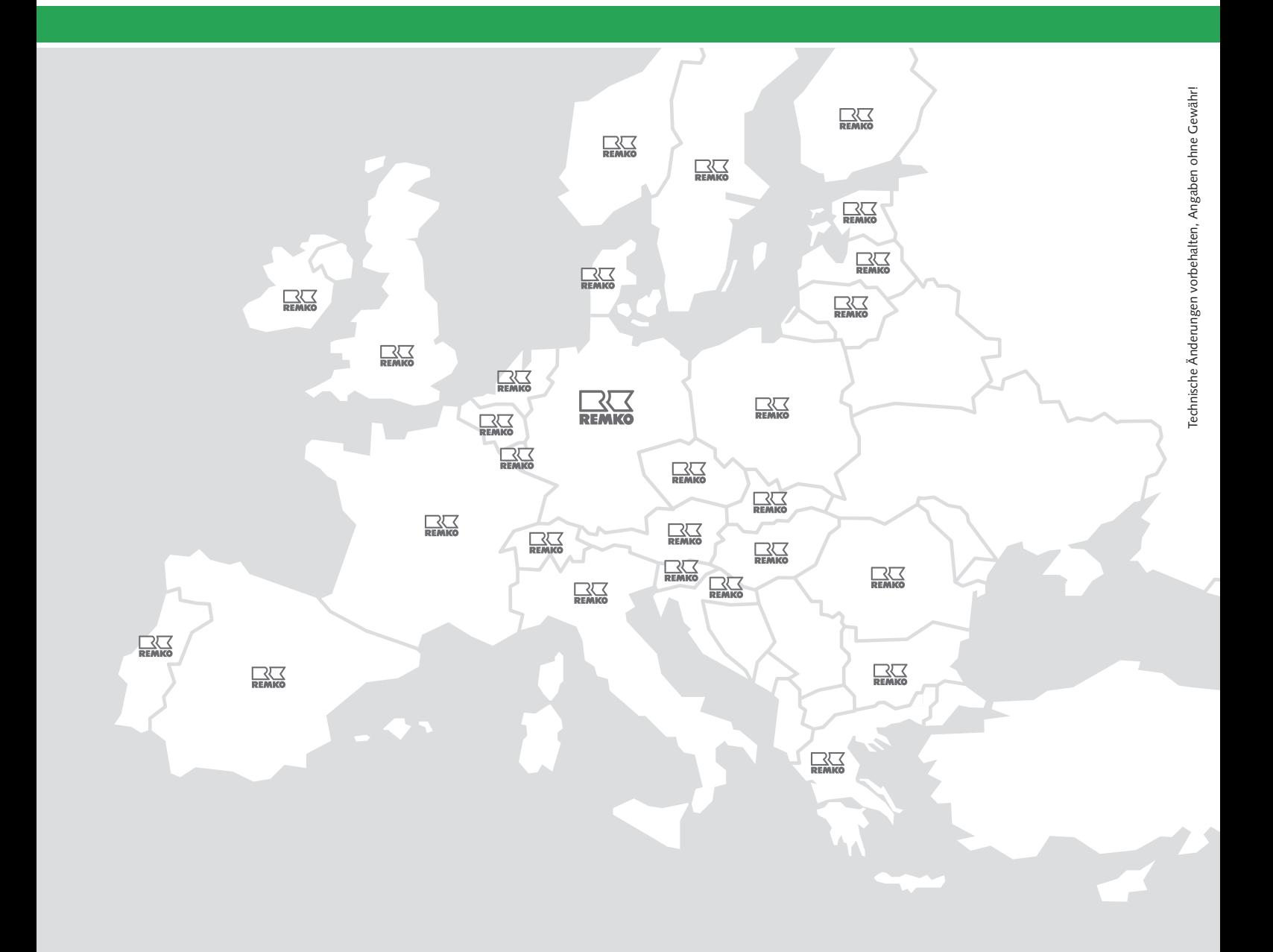